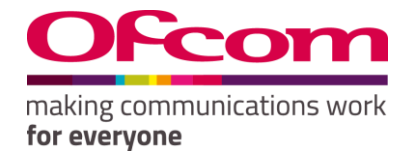

# Number Management System

User Guide for numbering

# Contents

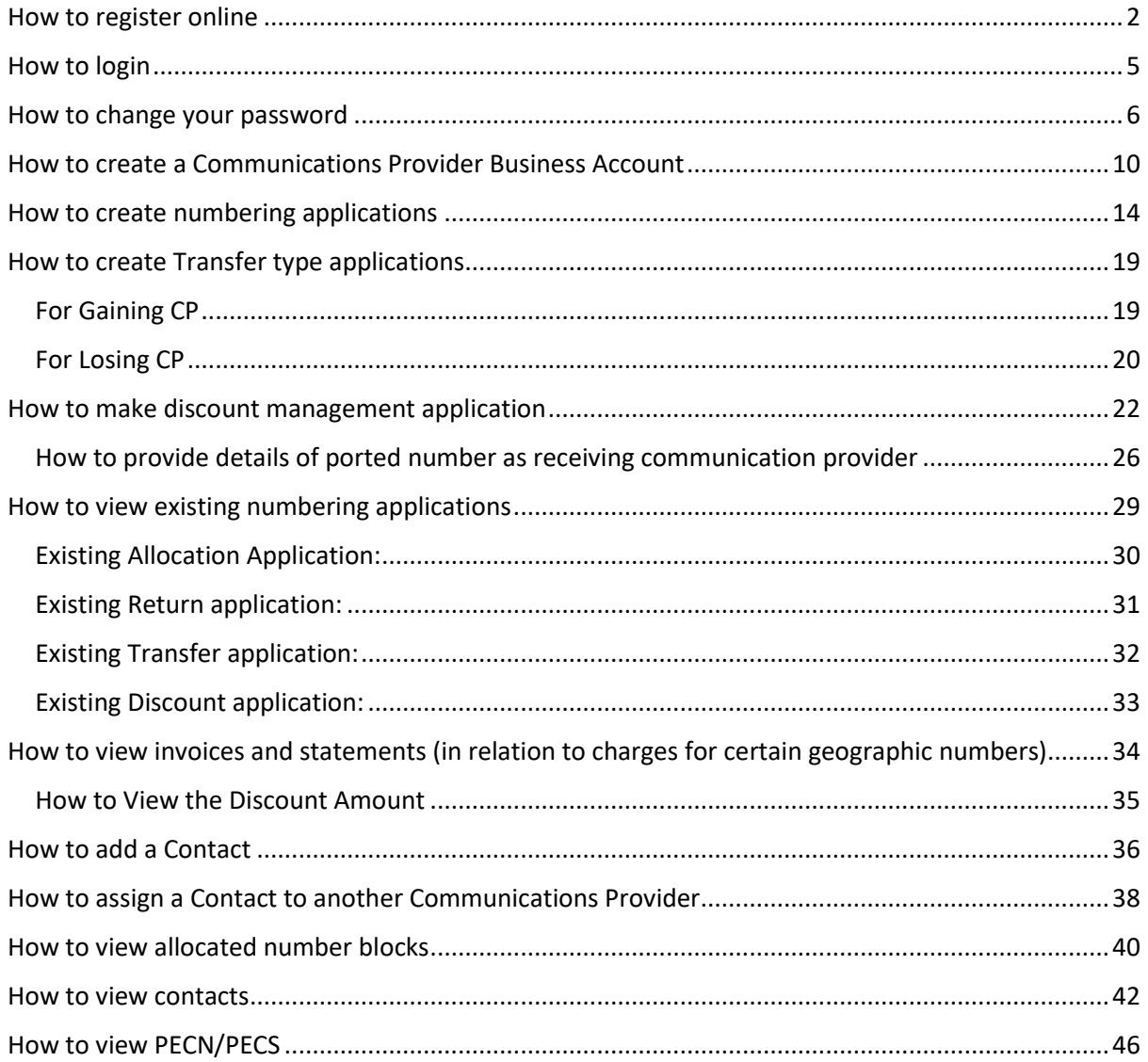

# <span id="page-2-0"></span>How to register online

*New Registration*

#### **Steps to Follow:**

- 1. Navigate to the '**Ofcom's Number Management System (NMS)**' homepage via "https://ofcom.force.com/NMS\_loginpage".
- 2. Click the "**New Registration**" button.

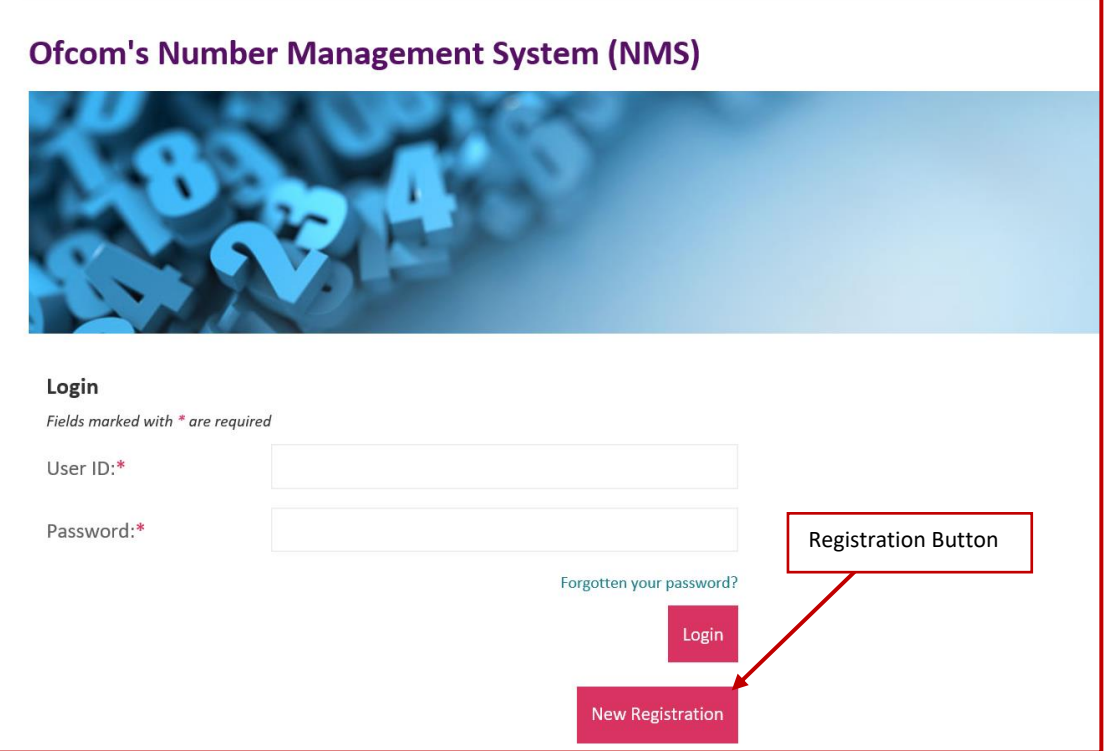

After clicking the "**New Registration**" button, you will be navigated to the page below

- 3. Complete all mandatory fields (marked with an asterisk\*).
- 4. Click "**Register"** button.

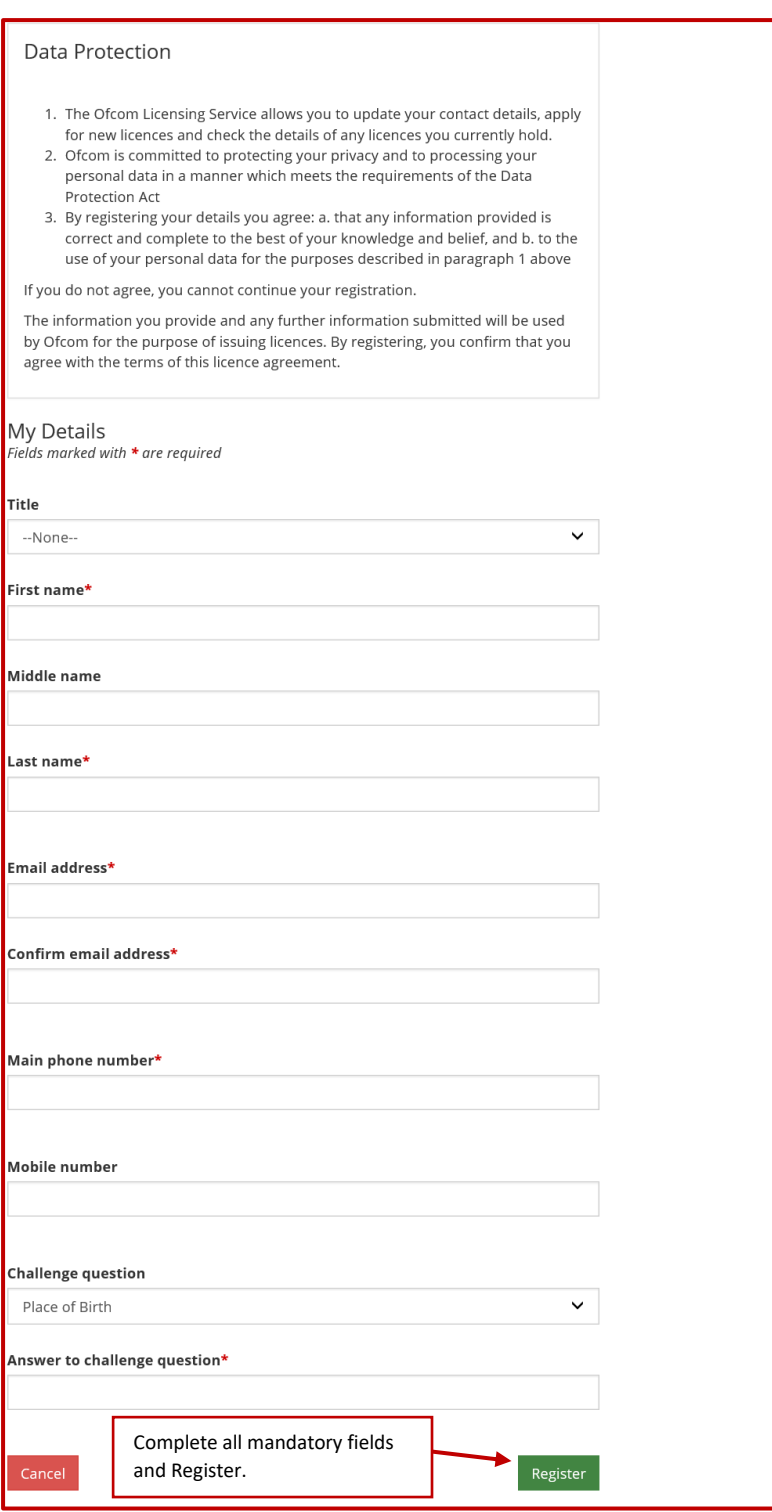

**Note 1: You will be sent an email to your registered email address containing your verification link. You will need this to create your password and complete the registration process.**

- 5. Click on the verification link in the email and you will be navigated to the '**Enter new password**' page (see Fig 3).
- 6. Provide details as required and click "**Confirm**".

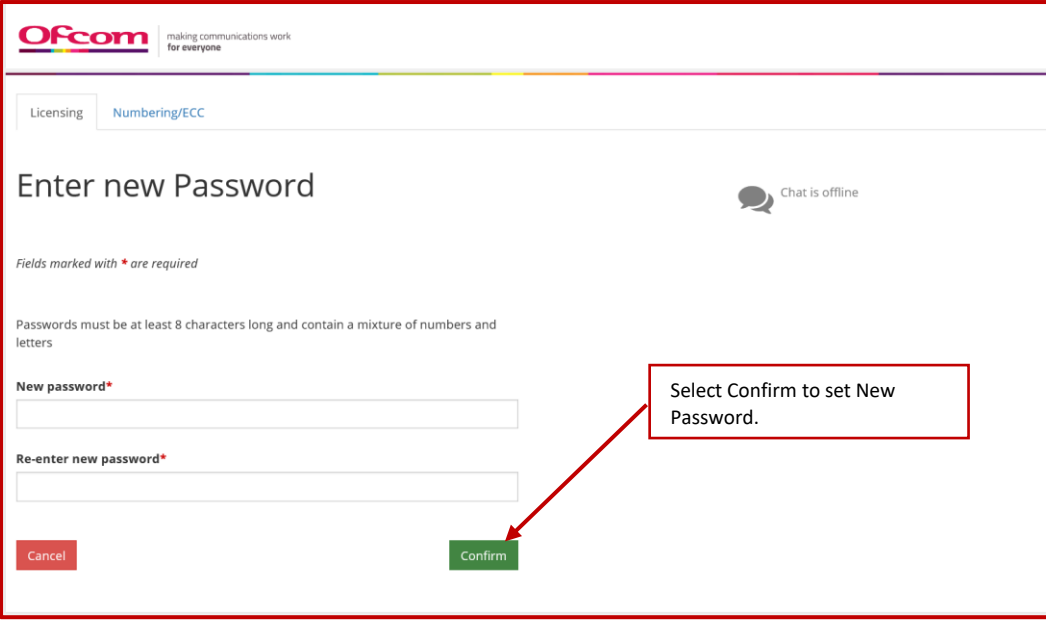

# <span id="page-5-0"></span>How to login

*Existing Users* 

Visit: https://ofcom.force.com/NMS\_loginpage

- 1. Enter your Email address and Password
- 2. Click the "**Login"** button

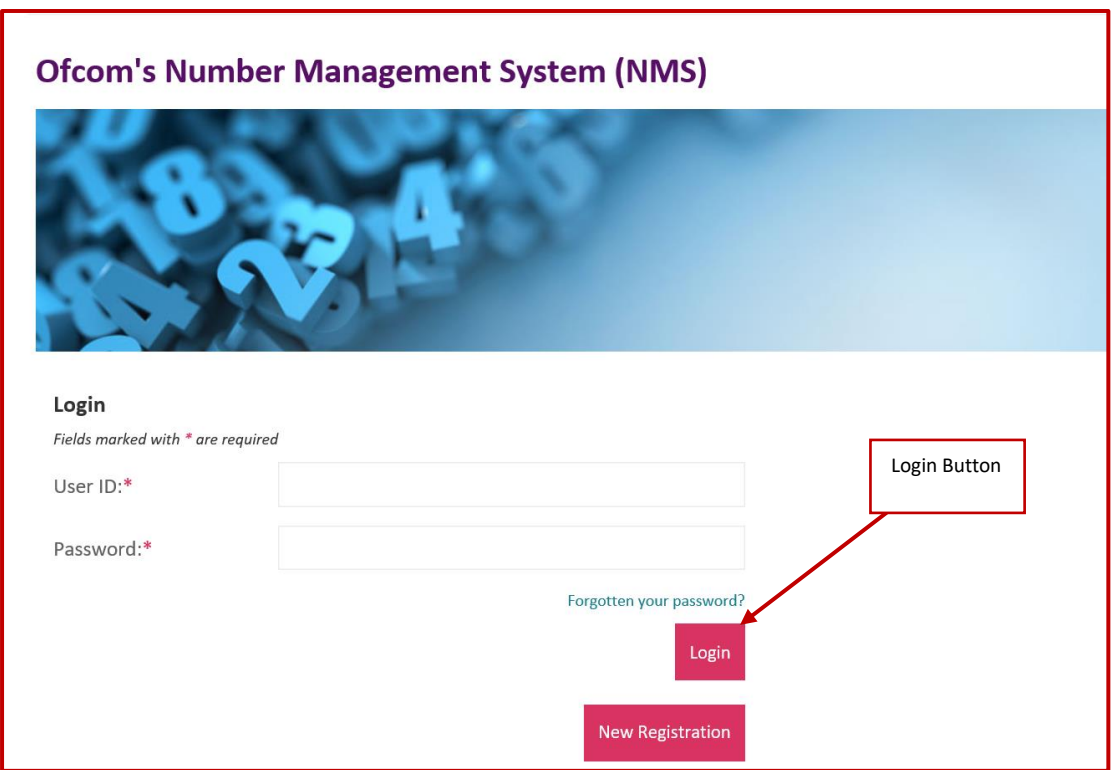

Upon successful login you will be directed to your online account.

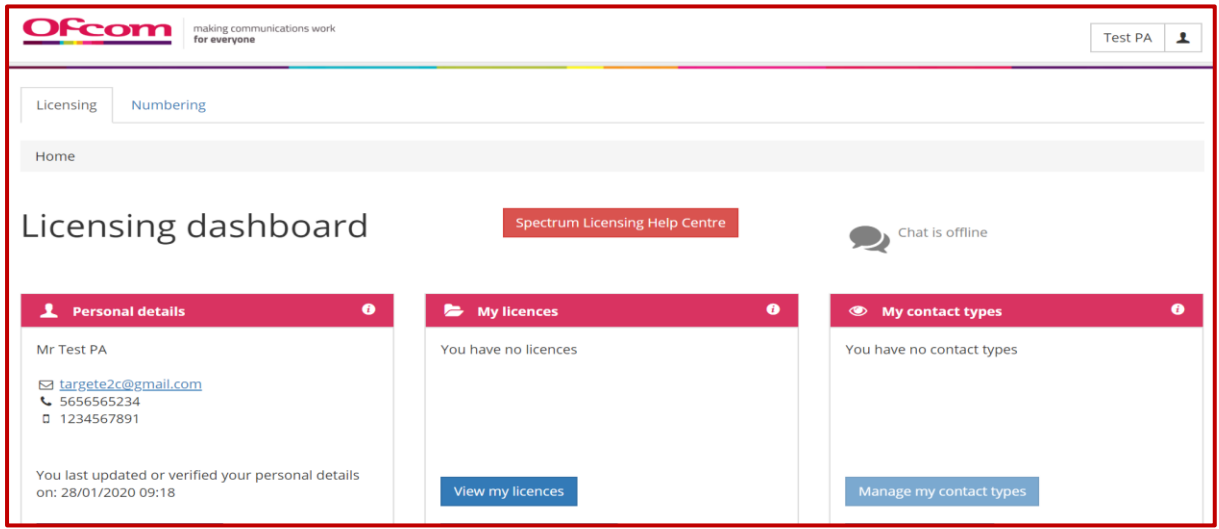

3. Click on "**Numbering"** tab on the dashboard

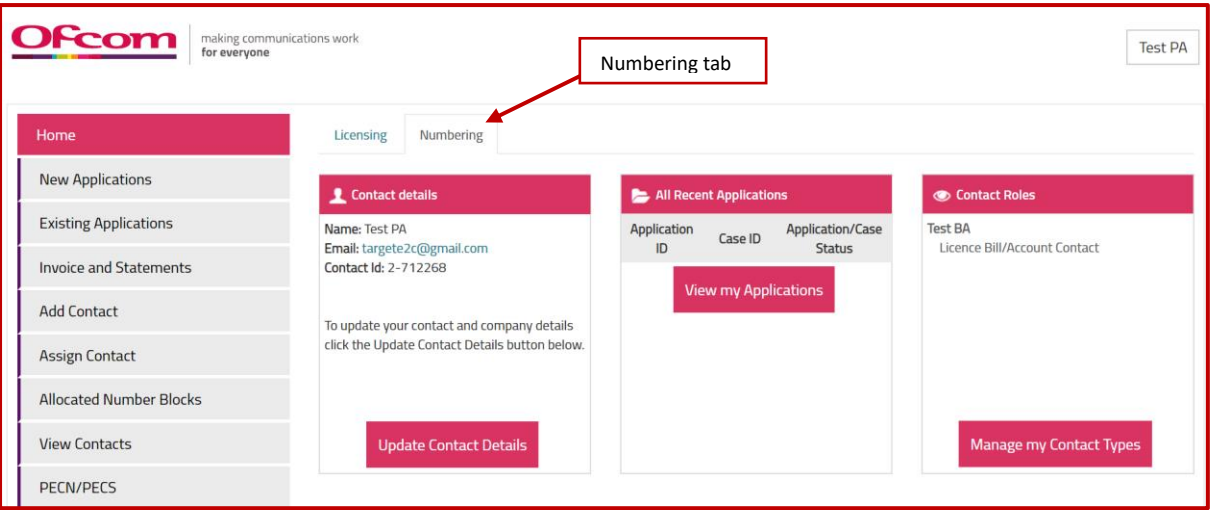

# <span id="page-6-0"></span>How to change your password

*Password Reset* 

- 1. Click on your **Username** tab in the top-right corner of the screen
- 2. Select **"Change Password**" option

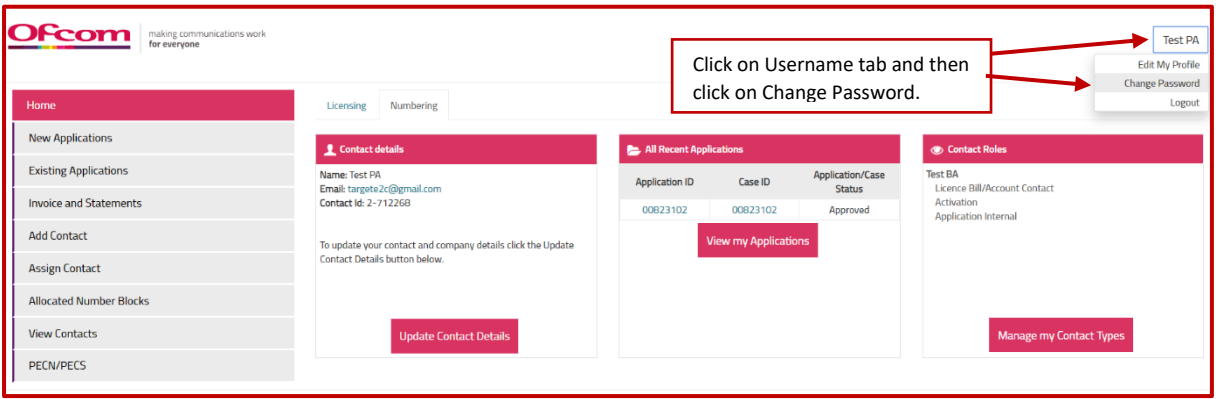

3. Provide details as required and click "**Confirm**" to change password or "**Cancel**" to return to your account home page

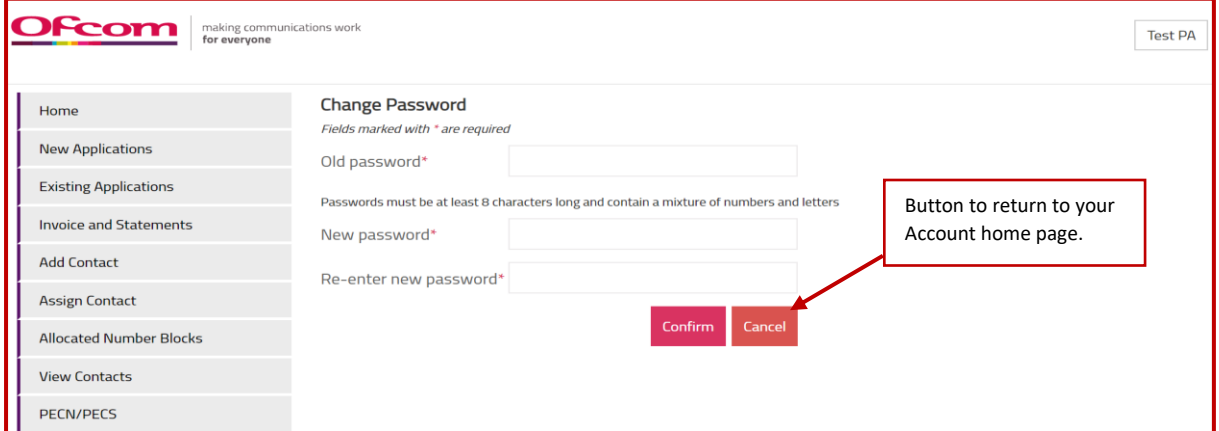

4. Click on "**Edit My Profile**".

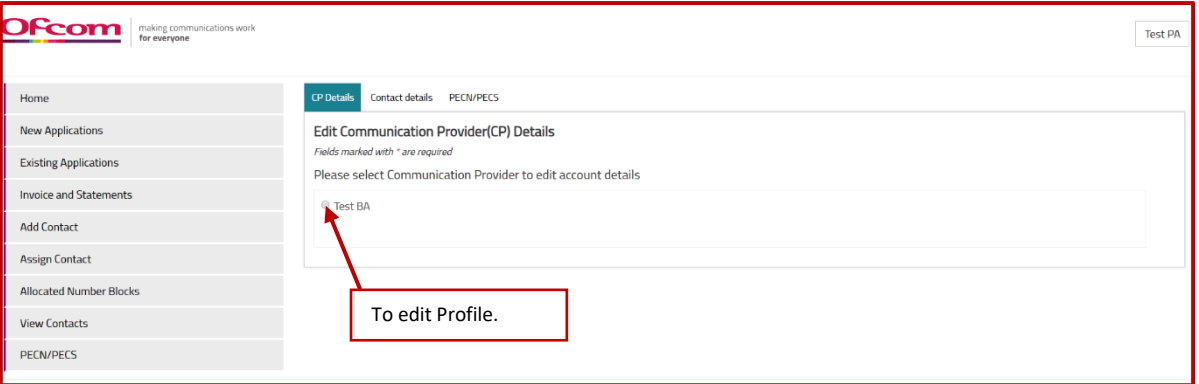

- 5. Give all details on "**Contact details**" tab.
- 6. Click on "**Contact Details**".

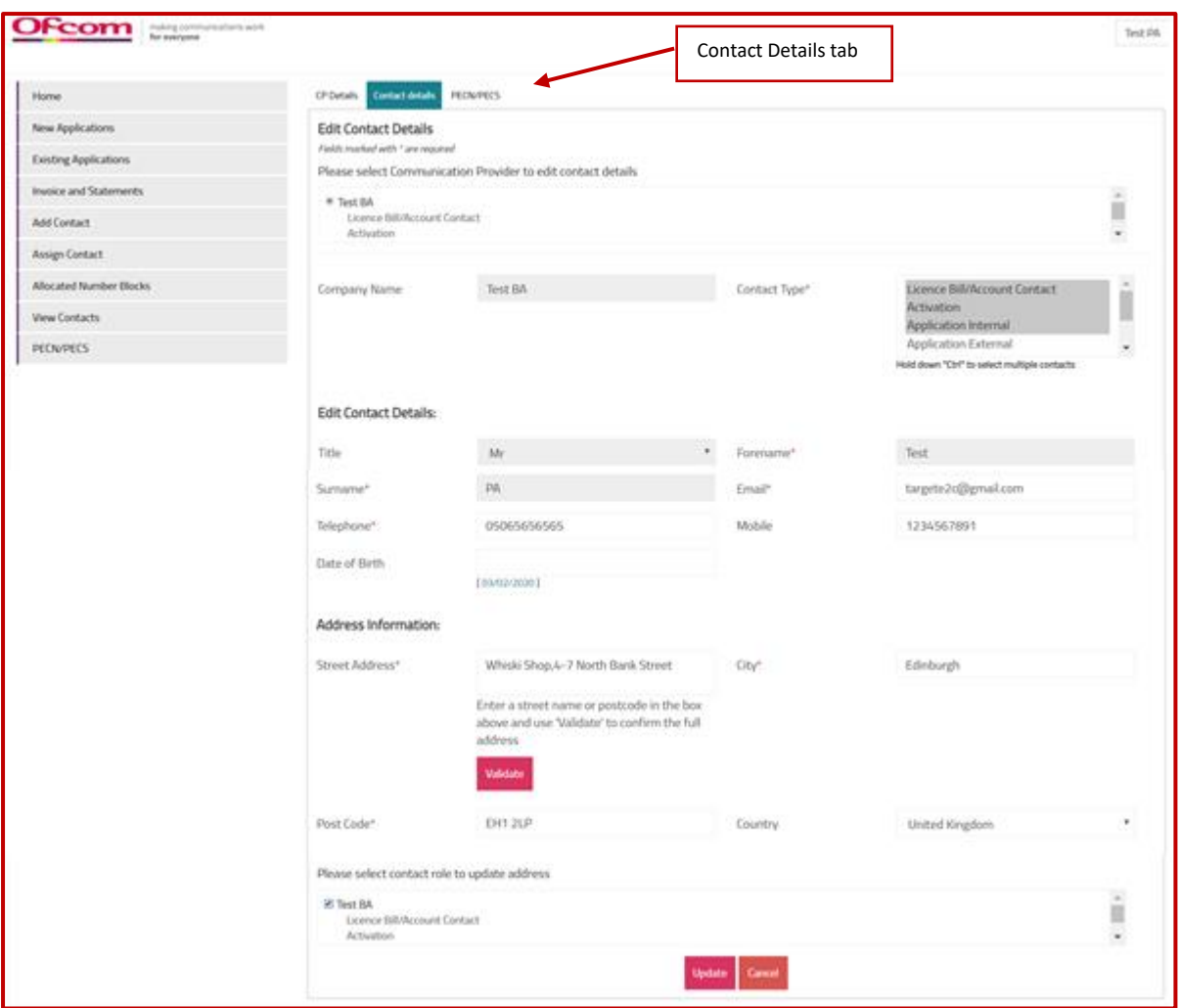

7. Click on "**Update**" button.

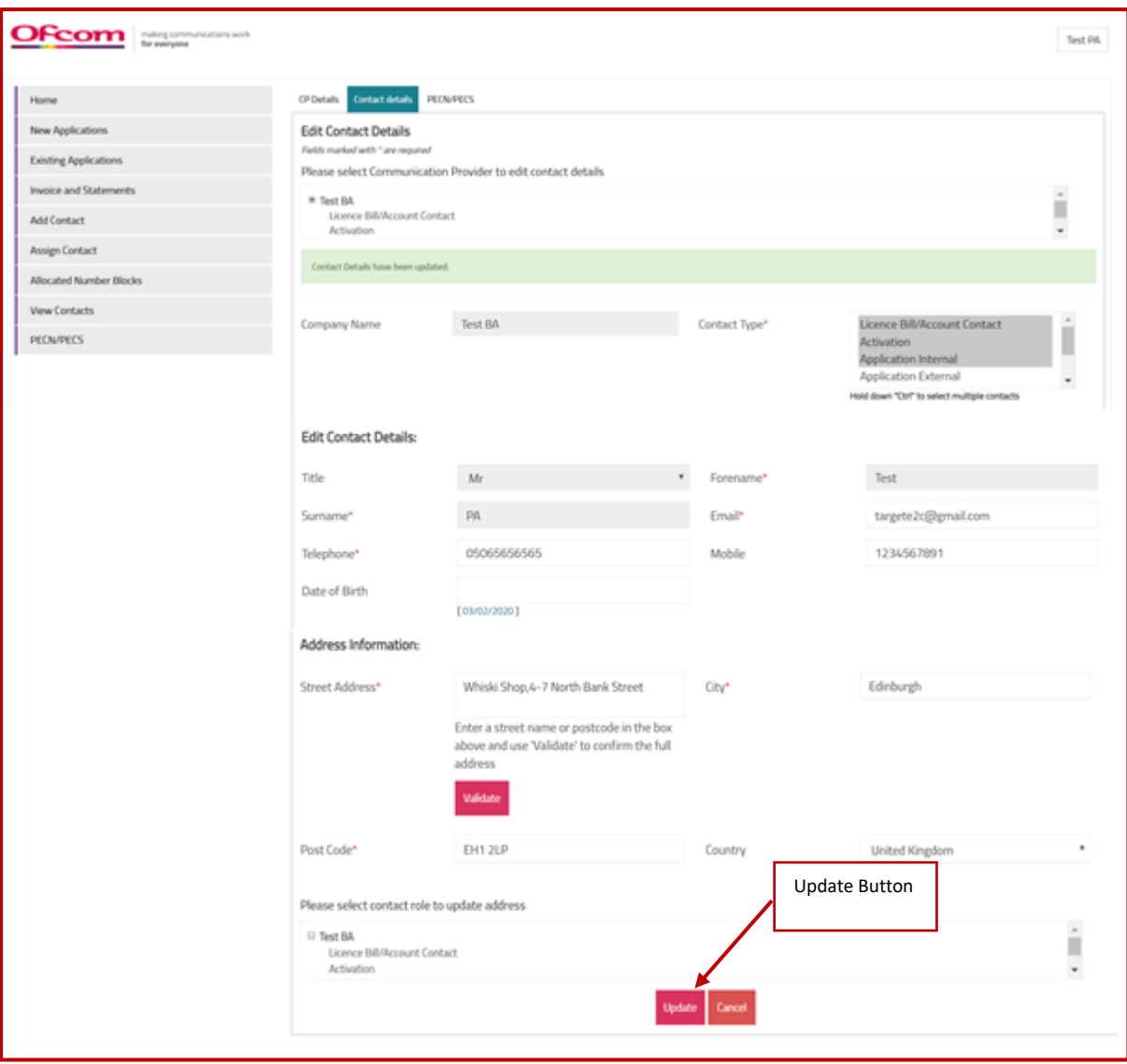

### <span id="page-10-0"></span>How to create a Communications Provider Business Account

1. Click on the "**New Applications**" option from the Account Home page

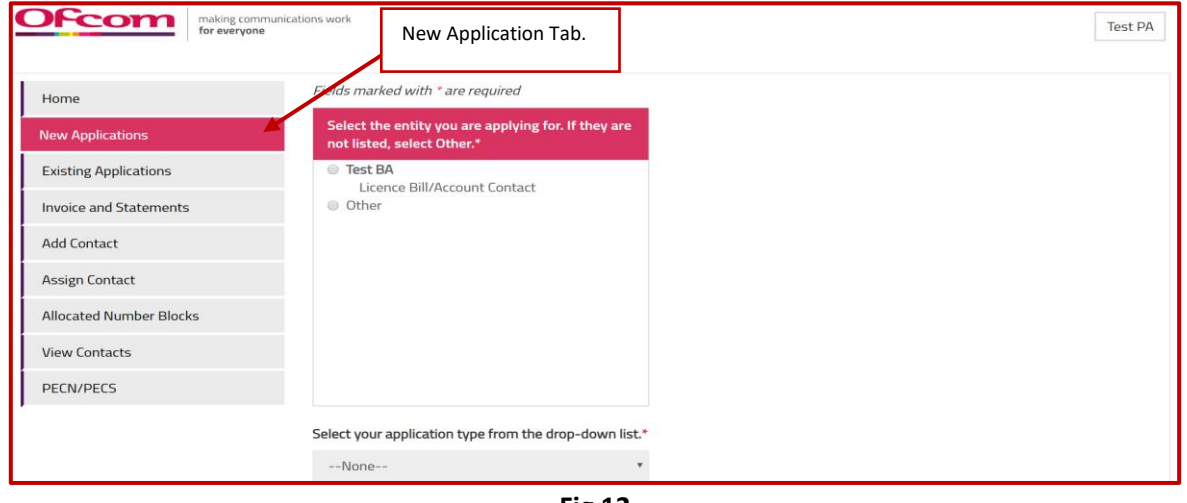

**Fig 12**

2. Select "**Others**". Select the **Application type** from the drop-down list and choose the **Number type** where applicable.

3. Click on "**Continue**" button.

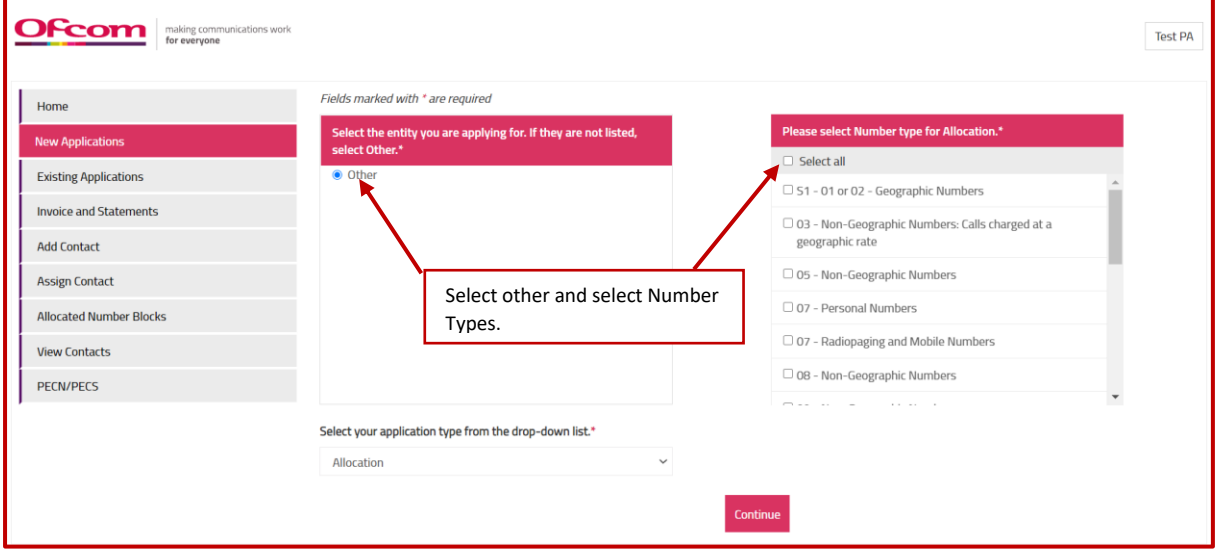

4. Complete all mandatory fields on '**Communications Provider (CP) Check**' page and click on "**Validate Account**" button.

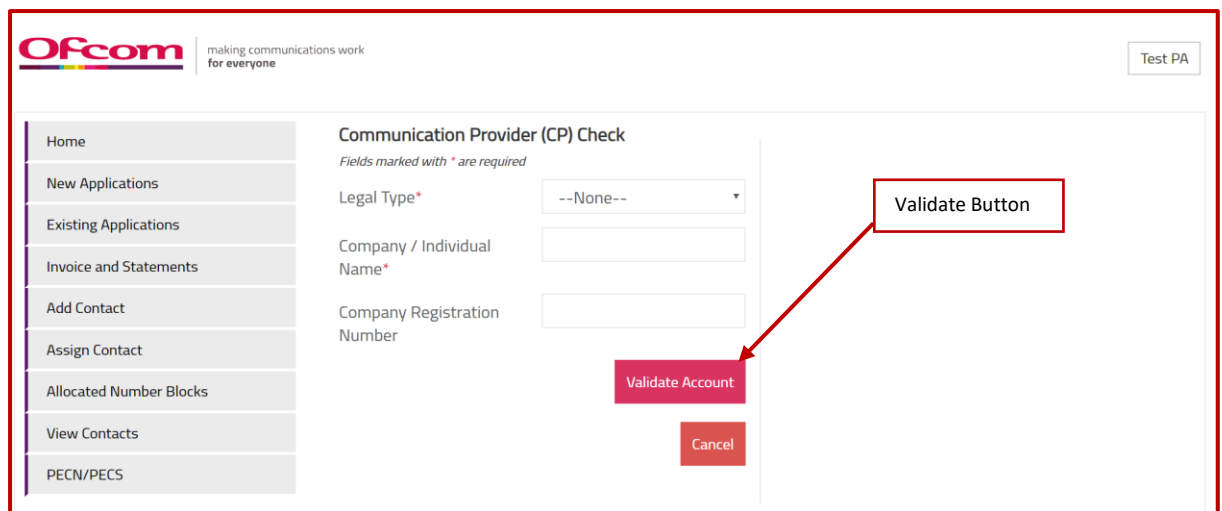

5. Click on "**Create Account**" button if no result is found.

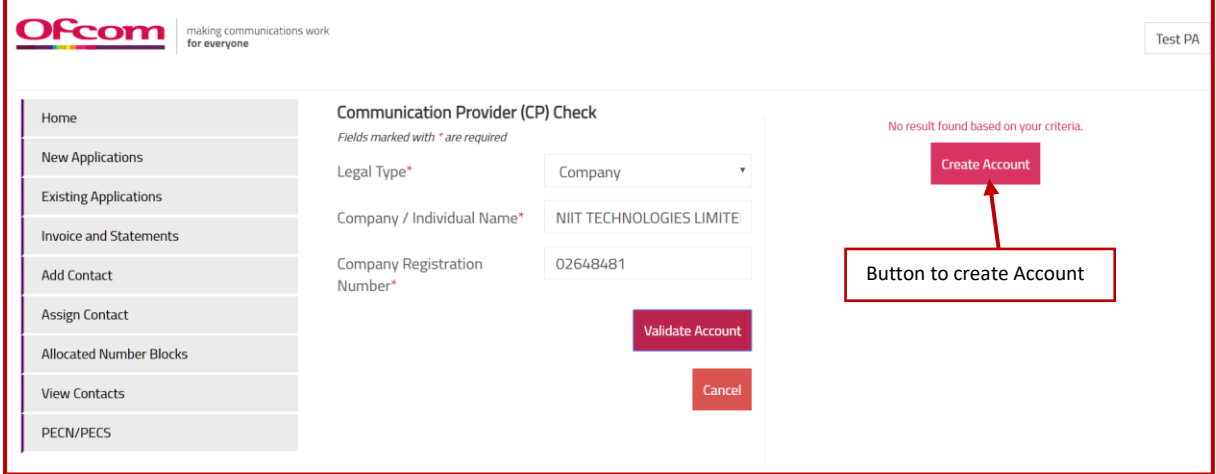

6. Provide requested details on the form. Please note that you will only be able to save details if all the mandatory fields are completed (mandatory fields are marked with \*).

7. Click the "**Save**" button. (see Fig 16)

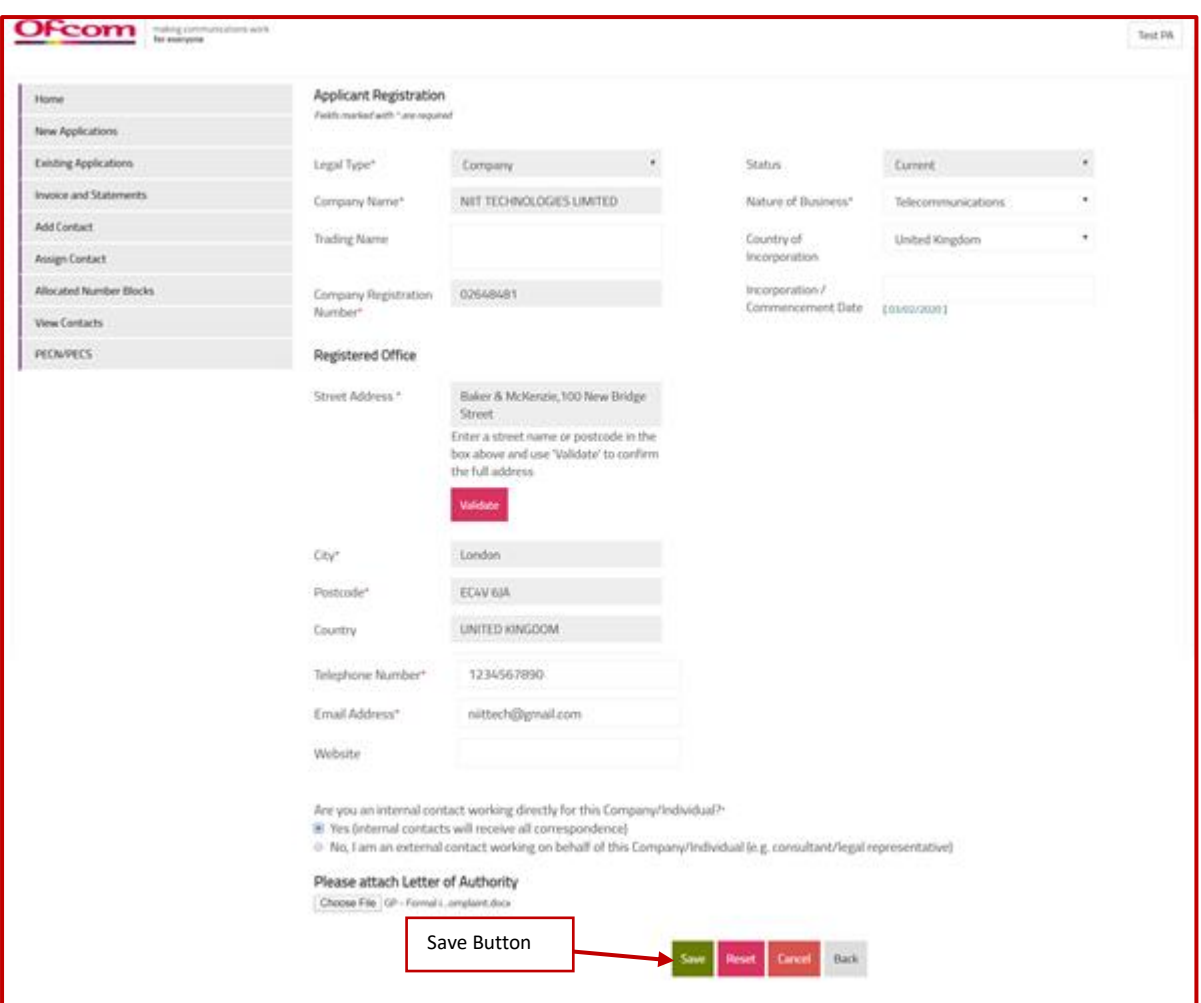

**Note 2: When the "Save" button is clicked, all the buttons will disable and "Please wait as CP registration is in process..." processing message will display. After processing the popup will be shown on the screen as below.**

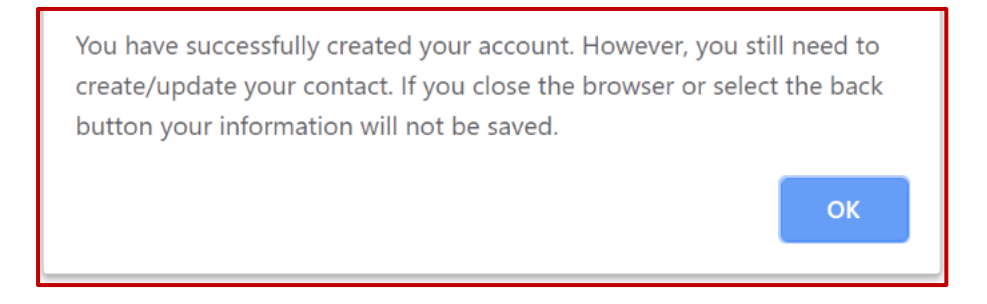

**While 'OK' is clicked 'Update' button shall become visible. This button will allow the user to update their details and associate themselves with the New CP account created.**

8. Provide details on the '**Contact Registration Form**' and select **Contact Type(s)**. Note that multiple contact types can be selected by holding down your "**Ctrl**" key.

**9.** Click "**Update**" button to save details.

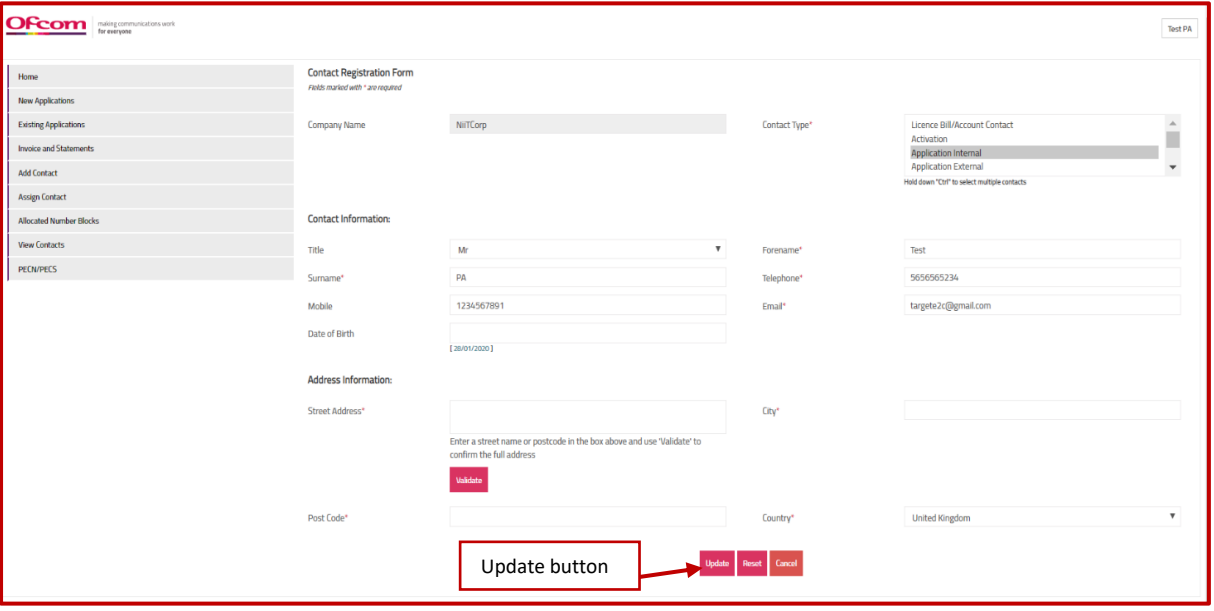

10. A Communications Provider Business Account can also be created from the Username tab in the top-right corner of the screen.

### <span id="page-14-0"></span>How to create numbering applications

To make an application, please follow the following steps:

From the Business Account home page

1. Click the **"New Applications**" tab.

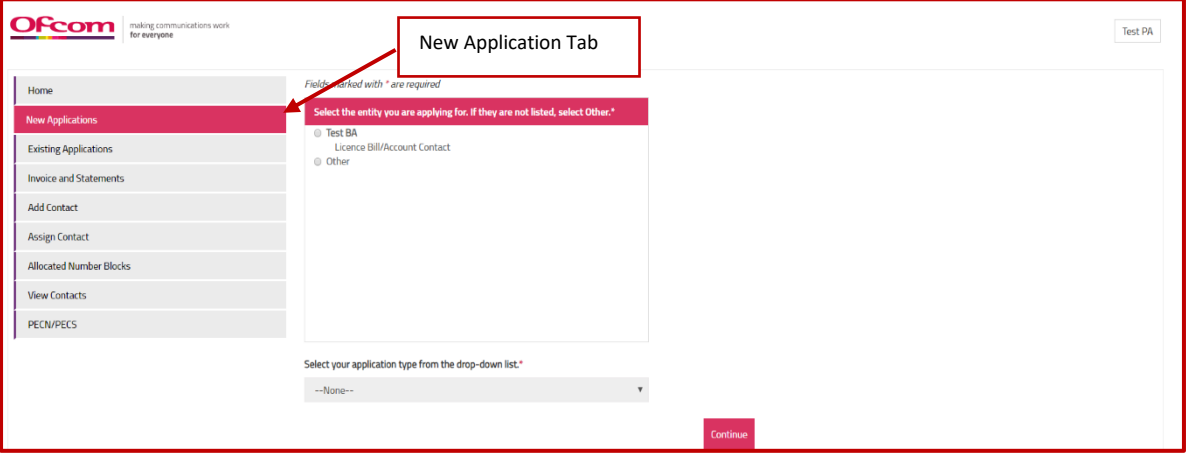

- 2. Select the Communications Provider Business Account that the application is for.
- 3. Select the application type from the drop-down list. The application we are going to use in this instance is **"Allocation"**
- 4. Select the **Number type.**
	- a. CP contact will be able to select Number type once on the Application selection page.
	- b. Number type selected by the CP contact is going to prepopulate on the Application page.
- 5. Click "**Continue**"

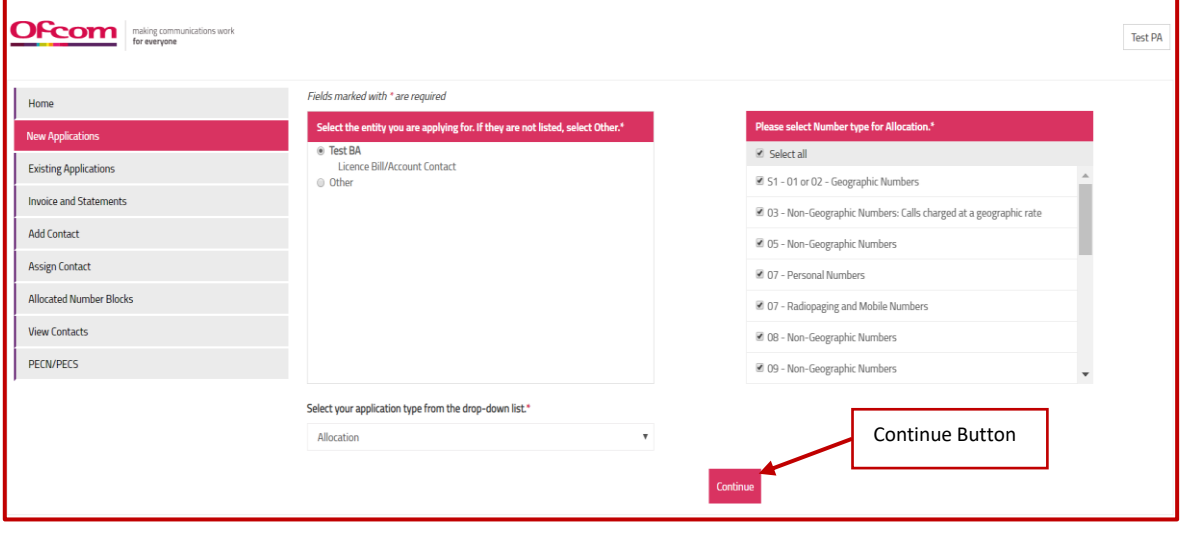

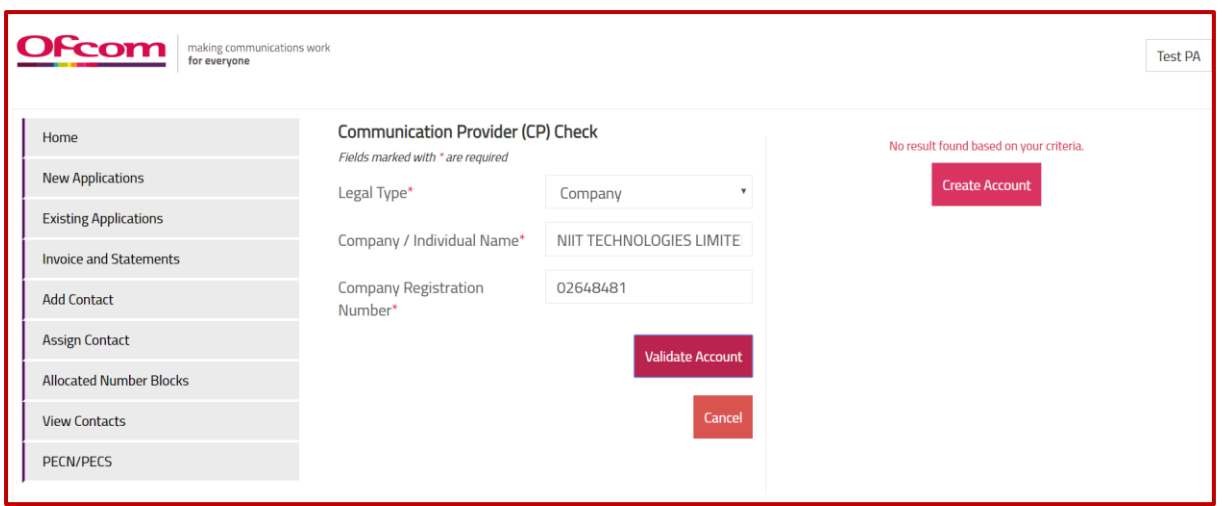

**Note 3: If you wish to create an Allocation/Return/Transfer, then choose the appropriate application type from the dropdown list.**

**Note 4: After clicking the "Continue" button, users will be directed to provide utilisation details on allocated number blocks where relevant (see Fig 19). The following activities can be completed:** 

- **1. Add details as requested and click "Update utilisation".**
- **2. In addition, you can also download CSV files by selecting available number blocks and selecting the "Download csv" button, to provide details on the CSV files. Users can also upload CSV files by using the "Import Number Block" button.**
- **3. If there are no utilisation details to be provided, click the "Continue to application" button to proceed.**

**Note 5: Users will be directed to the PECN/PECS section to upload a network diagram for Fixed and/or Mobile networks, dependent on the number type applied for.**

 6. In order to upload a network diagram, attach the relevant document from your own directory/files and click on the **"Upload PECN/PECS"** button.

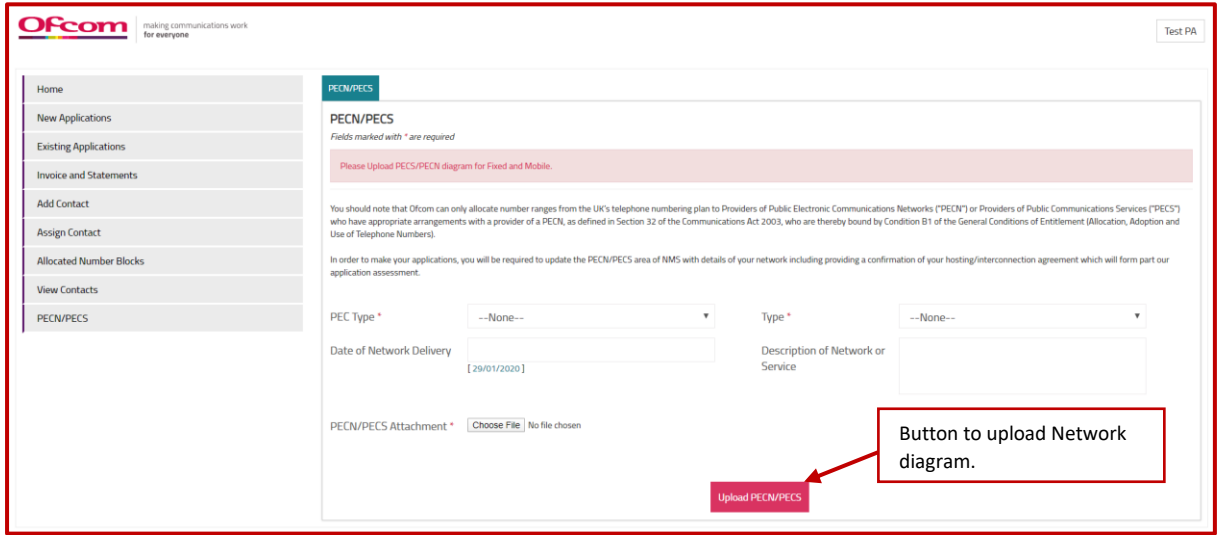

8. Click on **"Continue"** button when diagrams are uploaded.

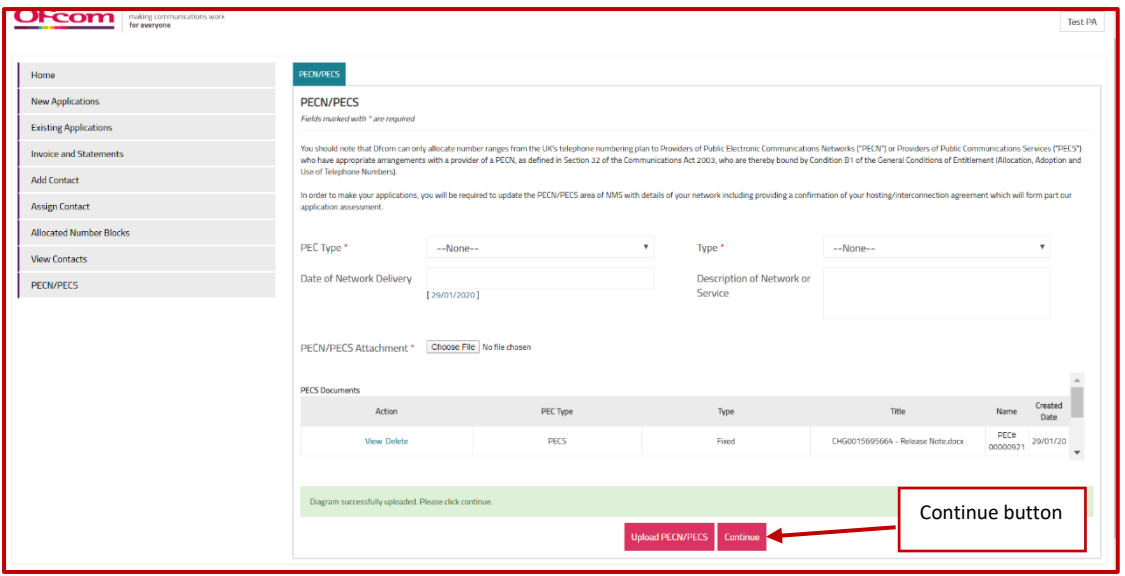

#### **Note 6: After clicking the "Continue" button, users will be taken to the number application form.**

9. A pop-up message will appear on the screen, informing users they have 60 minutes to complete the form and submit the application. A timer is provided in the top-right corner of the screen. It is not possible to save a partially completed application, so please have the necessary information to hand before commencing.

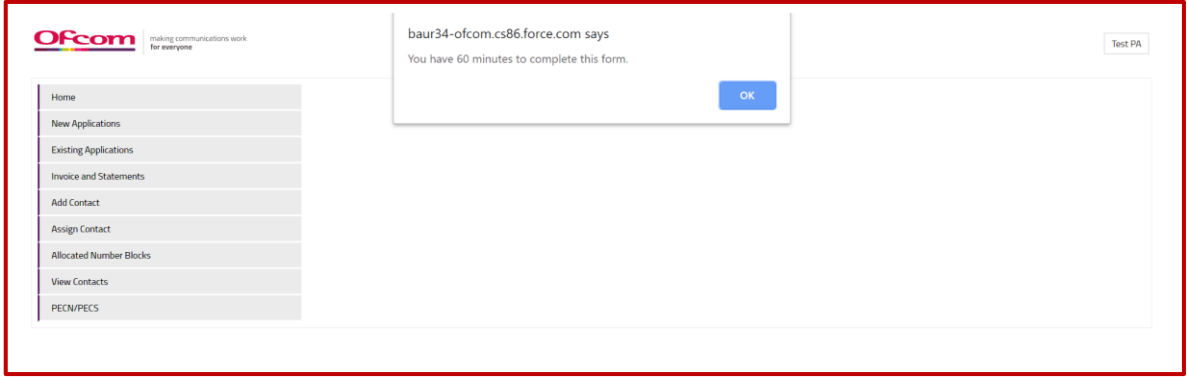

10. Provide details as required on the form and ensure all mandatory fields (marked with an asterisk\*) are completed. After completion, press the "**Submit"** button.

#### **a. Part 1. Communication Provider (CP) Profile**

Users are required to review the CP information that has been supplied and confirm that it is complete, accurate and up-to-date. The form provides a link for users to view their CP information in a new window.

#### **b. Part 2: PECS and PECN**

Users must confirm the relevant status of their network and/or service provision, selecting at least one of the options provided.

**c. Part 3. Application for Number Blocks Search Number Block Section**

Select **Number type**, **Number sub type** and the **Service type** from the drop-down fields on the '**Search Network Block**' section. Click the "**Search**" button to view available number blocks.

Users can also enter the **Number type**, **Number sub type** and the **Service type** on the **search field** for a quick search.

A list of available number blocks that match the criteria will be displayed.

Select desired number block(s) and click the "**Add**" button.

Provide the requested details for the selected number block(s).

#### **d. Additional Information**

Users can add additional information if required in the '**Additional Information**' section. Users can also upload attachments. Attach the relevant document from your own directory/files and click on the **"Upload"** button.

#### e. **Declaration**

In the Declaration section, tick the check boxes to be able to submit the form.

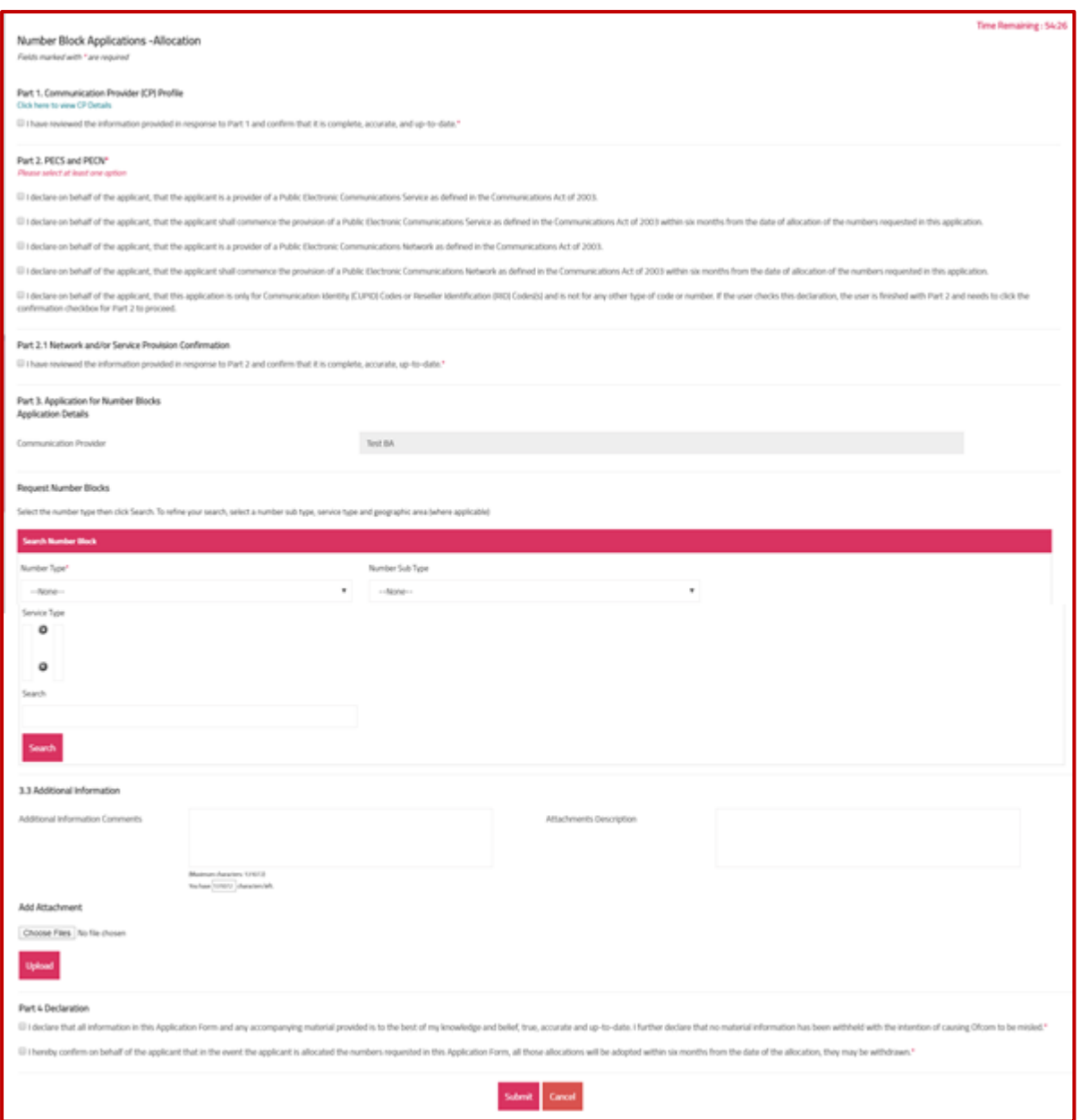

11. A message confirming that the application has been successfully submitted will appear on the screen.

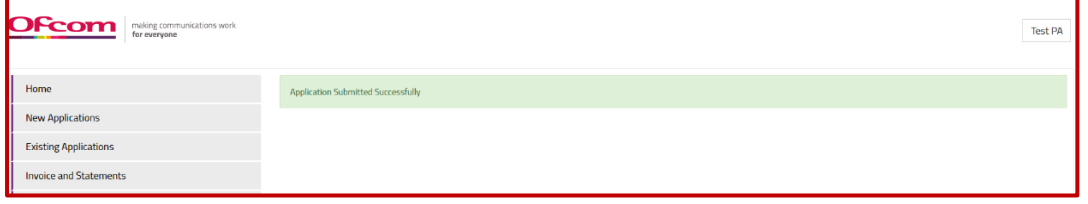

### <span id="page-19-0"></span>How to create Transfer type applications

Transfer application is mainly categorised into two parts.

#### <span id="page-19-1"></span>For Gaining CP

Raising Transfer request by a Gaining CP is similar to raising an Allocation request. While raising the Transfer request user needs to select Losing CP as well. Refer below screenshot.

#### **Search Number Block Section**

Select **Losing CP, Number type**, **Number sub type** and the **Service type** from the drop-down fields on the '**Search Network Block**' section. Click the "**Search**" button to view available number blocks.

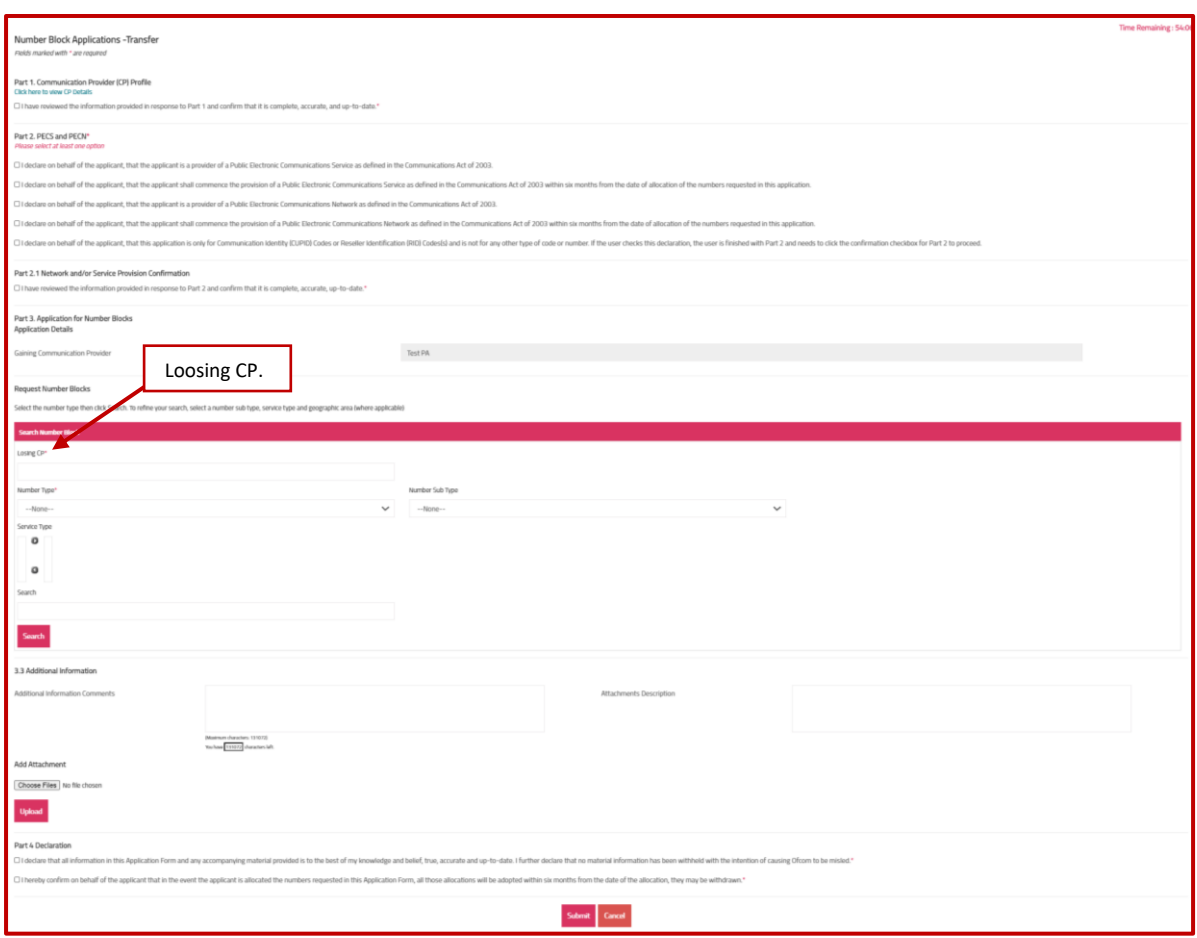

#### <span id="page-20-0"></span>For Losing CP

After Gaining CP request for transferring number block/s then it will go to Losing CP to approve/reject the request.

1. Login with Losing CP and go to **Existing applications** tab.

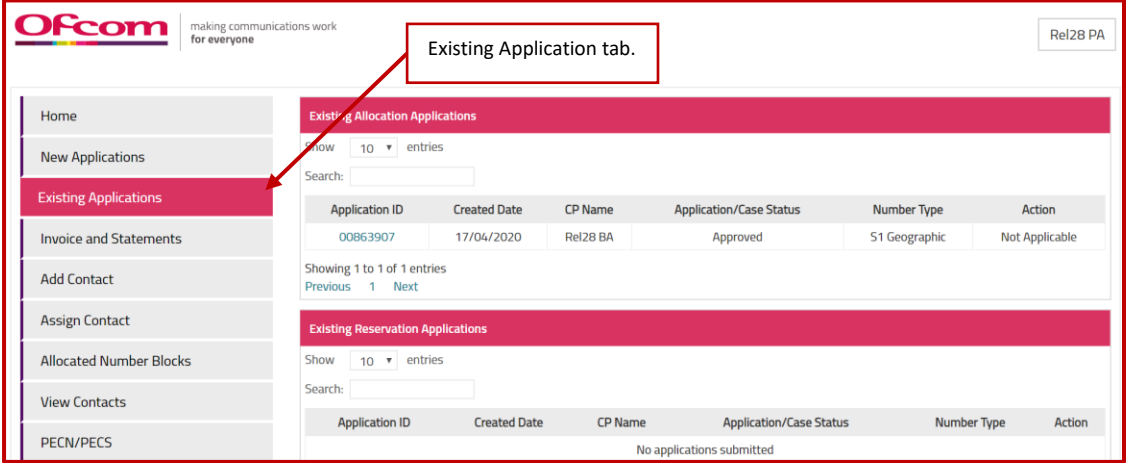

2. In Existing Transfer Application for Approval section, you can see application Losing CP needs to approve.

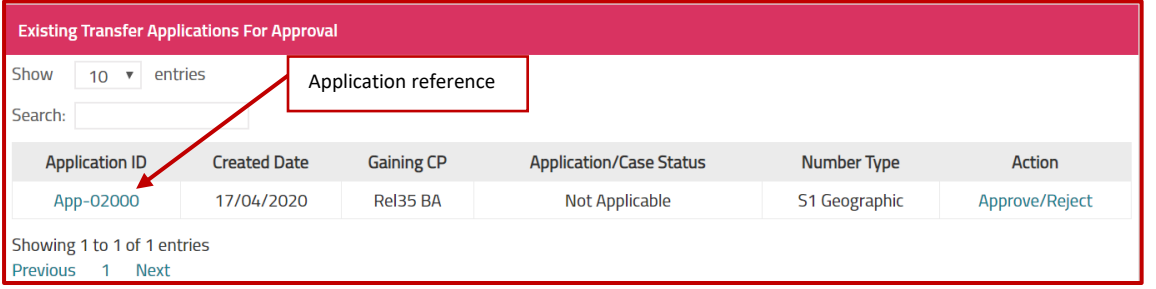

- 3. When Losing CP click on **Approve/Reject** command link then it will redirect to another page where Losing CP can approve/reject number block.
	- a. If Losing CP clicks on "**Approve**" button, then it is redirected to Ofcom Team to further take action.
	- b. If Losing CP clicks on "**Reject**" button, then the request / application is rejected.
	- c. In case there are multiple number block request in single application, Losing CP can partially approve/reject the application. Then approved number blocks are forwarded to Ofcom Team to process further.

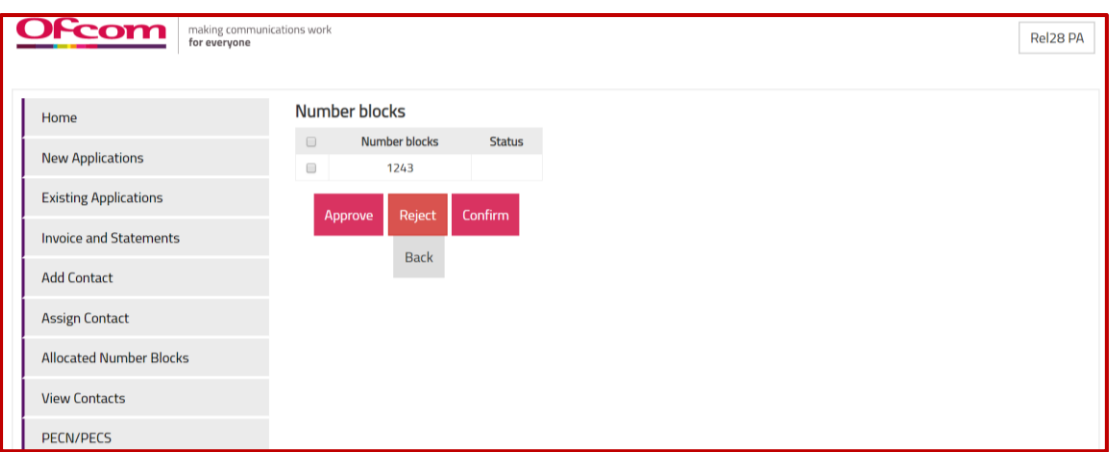

**4.** When you click on **Approve** button after checking Number blocks. A message will appear to confirm.

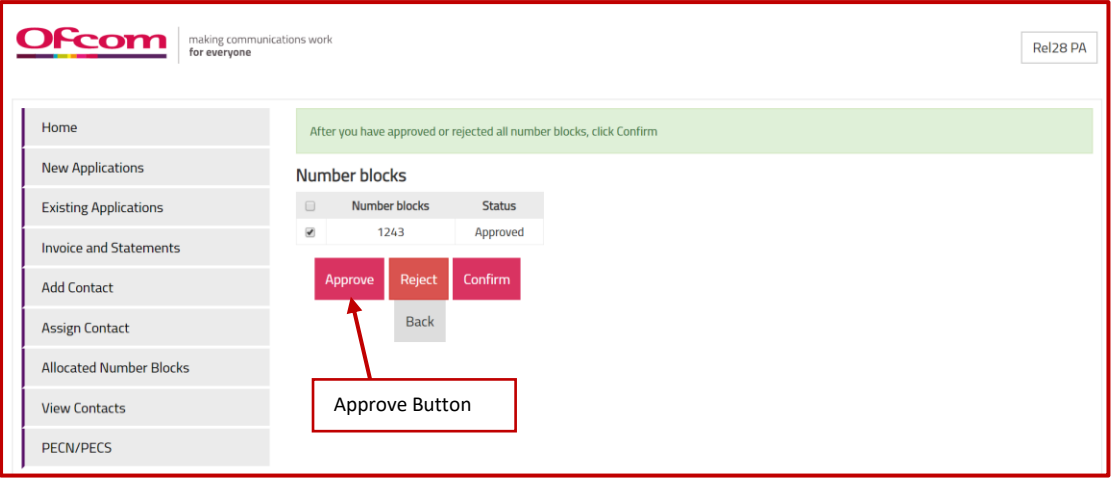

**5.** After confirming a new message will appear that Application is now with Ofcom' Numbering Team.

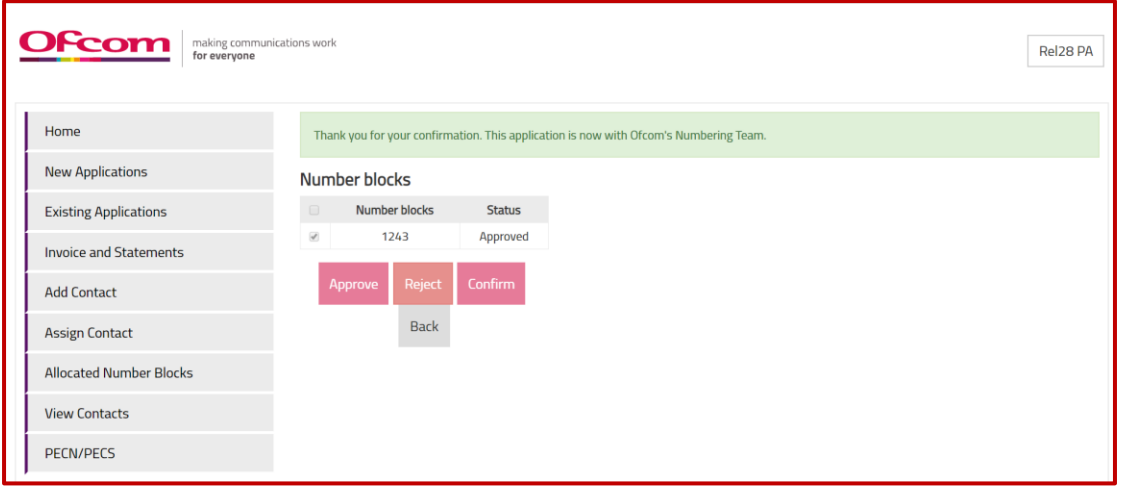

# <span id="page-22-0"></span>How to make discount management application

#### **Steps to follow:**

- 1. Login to your account**.**
- 2. Click "**New Applications**".

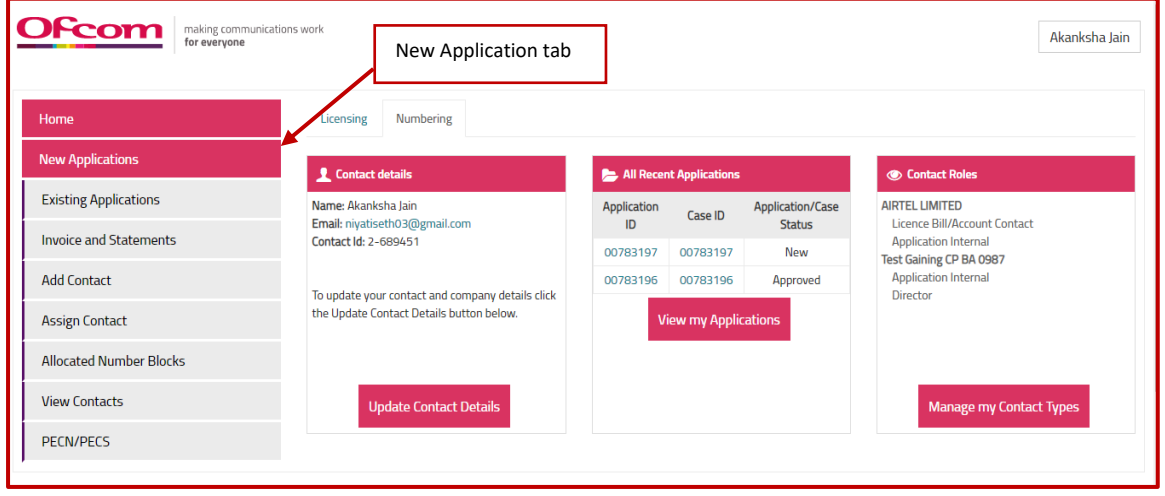

- 3. Select the Communication Provider you are applying on behalf and select "**Discount**" as type of application.
- 4. Click on "**Continue**" button.

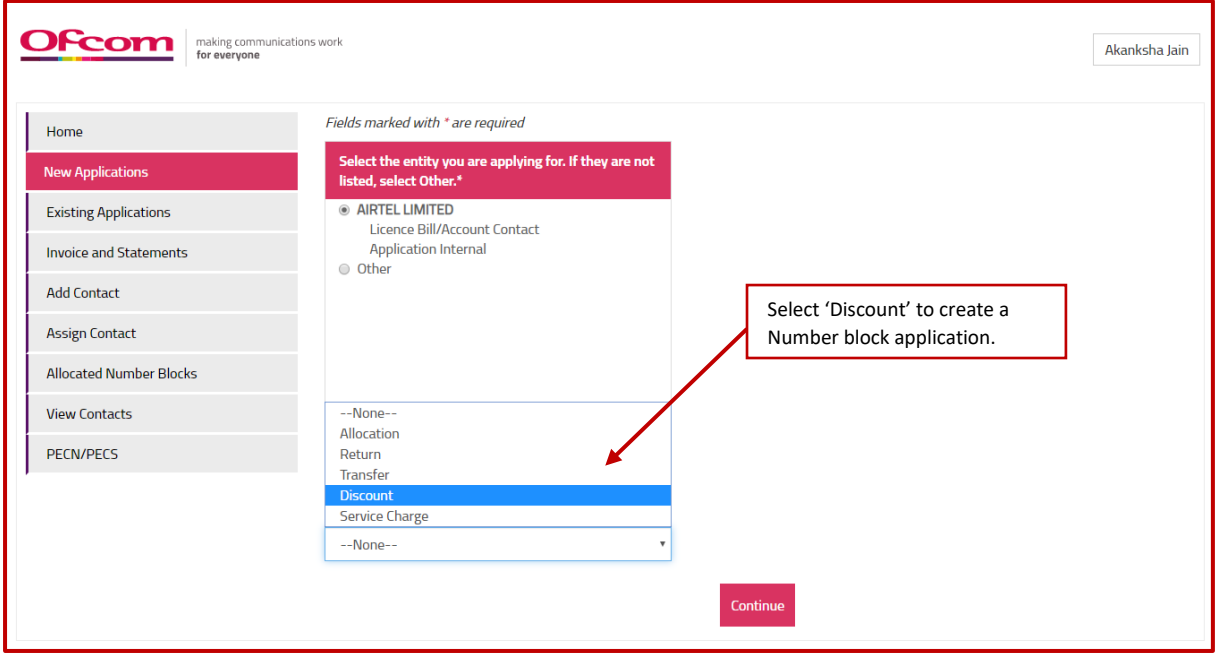

*Please note: Non – BT/KCOM you will be able to provide the following details: Ported quantities, Extraction Date and Receiving communication provider.*

*For BT/KCOM you will be able to provide details of Ported quantities, Extraction Date receiving communication provider, Payphone quantities and WLR quantities* 

5. For Non-BT/KCOM provide details for the following fields: Ported Quantity, Extraction Date and Receiving Communication Provider fields.

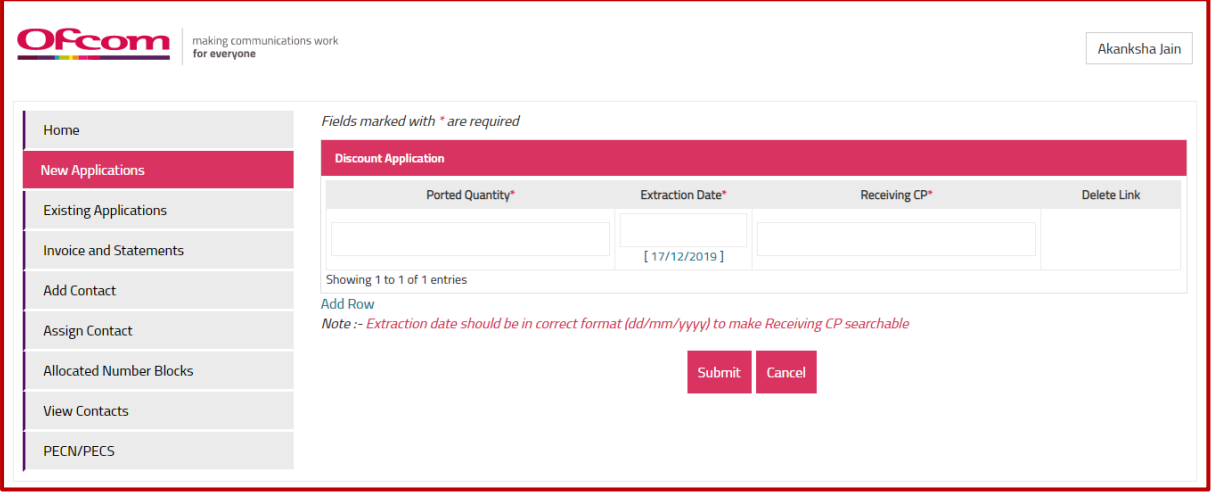

**Note\*-** Communication Provider which does not have any chargeable number block allocated will not be able to create discount application.

6. For BT/KCOM CP's provide details for the following fields: Ported Quantity, Payphone Quantity, WLR Quantity, Extraction Date and Receiving CP fields.

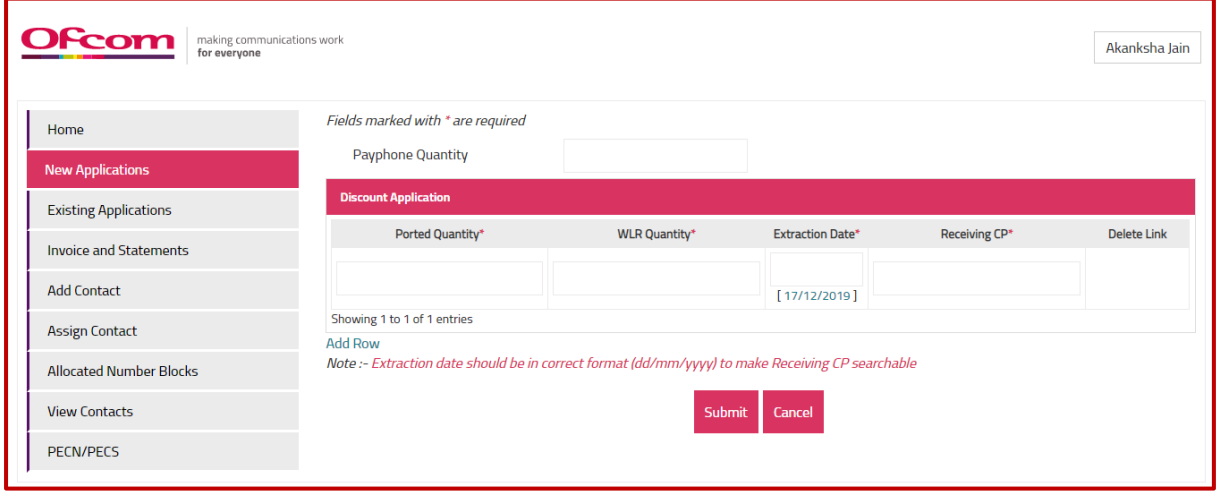

7. Click the "**Add Row**" link to create multiple discount request with different Receiving CP

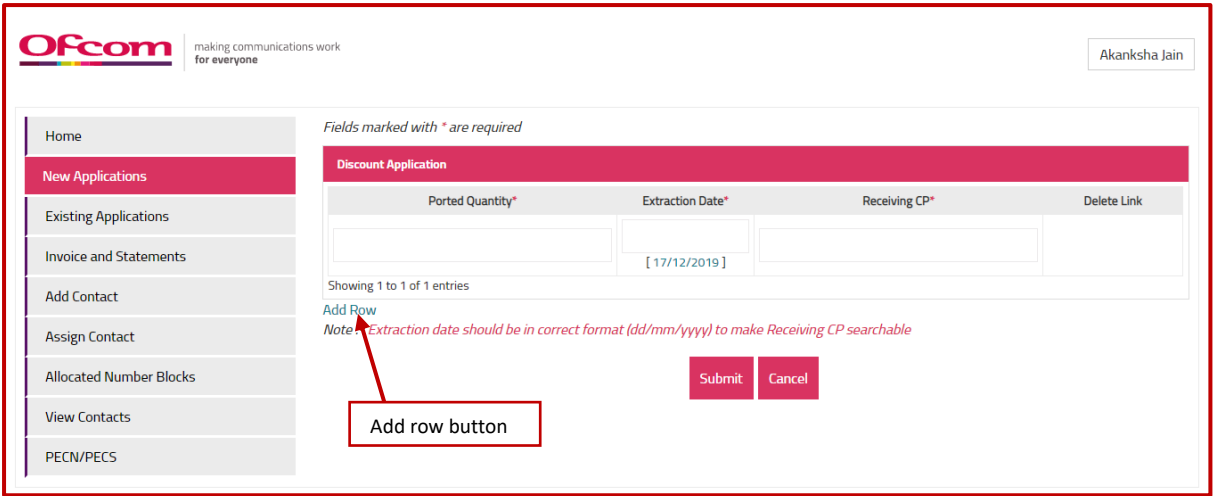

8. To remove certain details on a row, click on the "**Delete Row**" link.

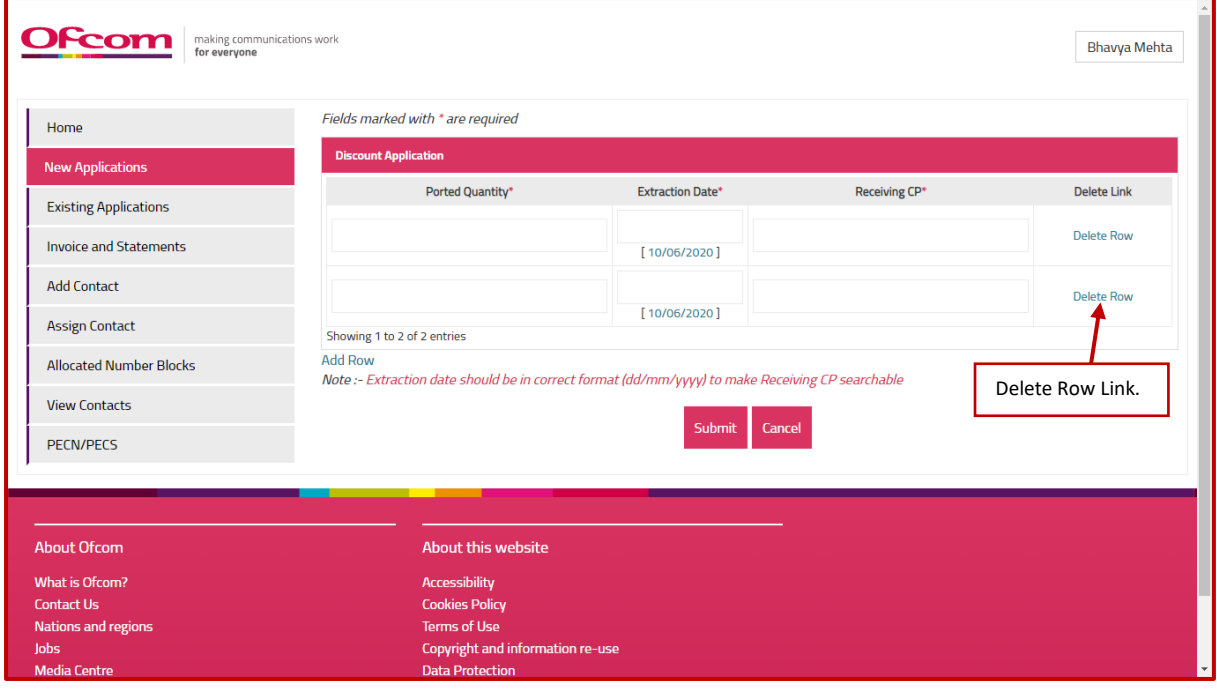

9. Click the "Submit" button to submit the details you provided on the application

Upon clicking on the submit button to submit the discount application a pop-up message shall be displaced reading "Do you want to proceed?" "success message will appear on the screen.

10. Click "**OK**" button to proceed with submission or cancel to stay on the page.

A success message shall be displayed when the application is submitted

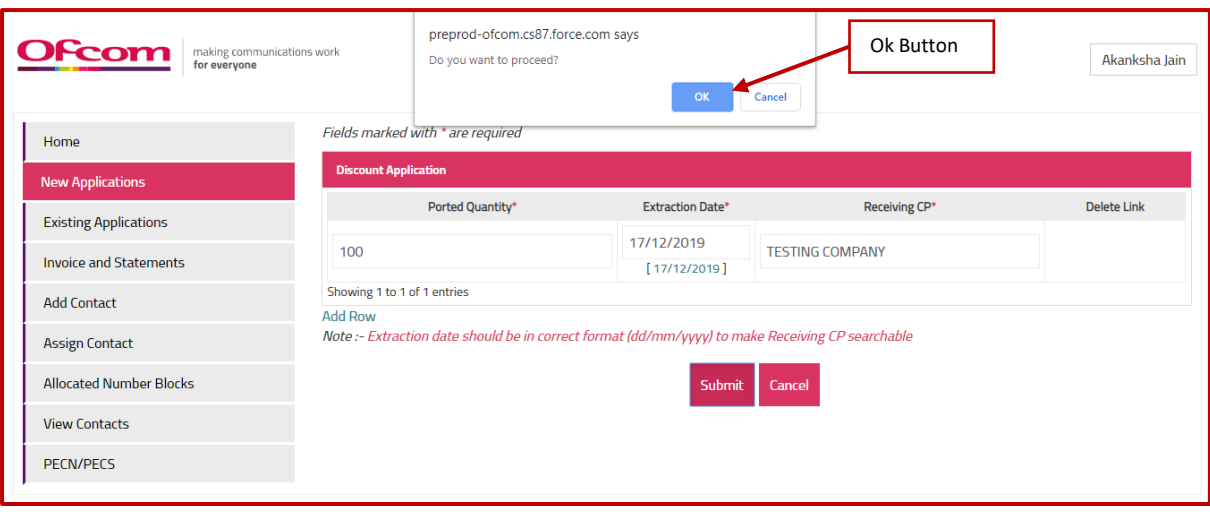

11. Success message will appear on the screen.

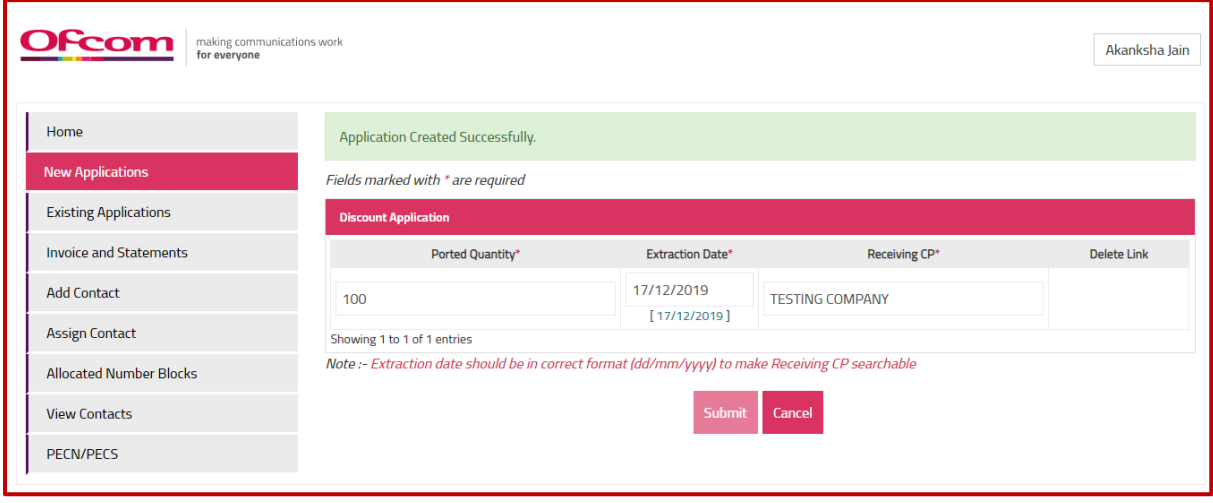

12. You shall receive an email notification for the successful submission of the Discount application

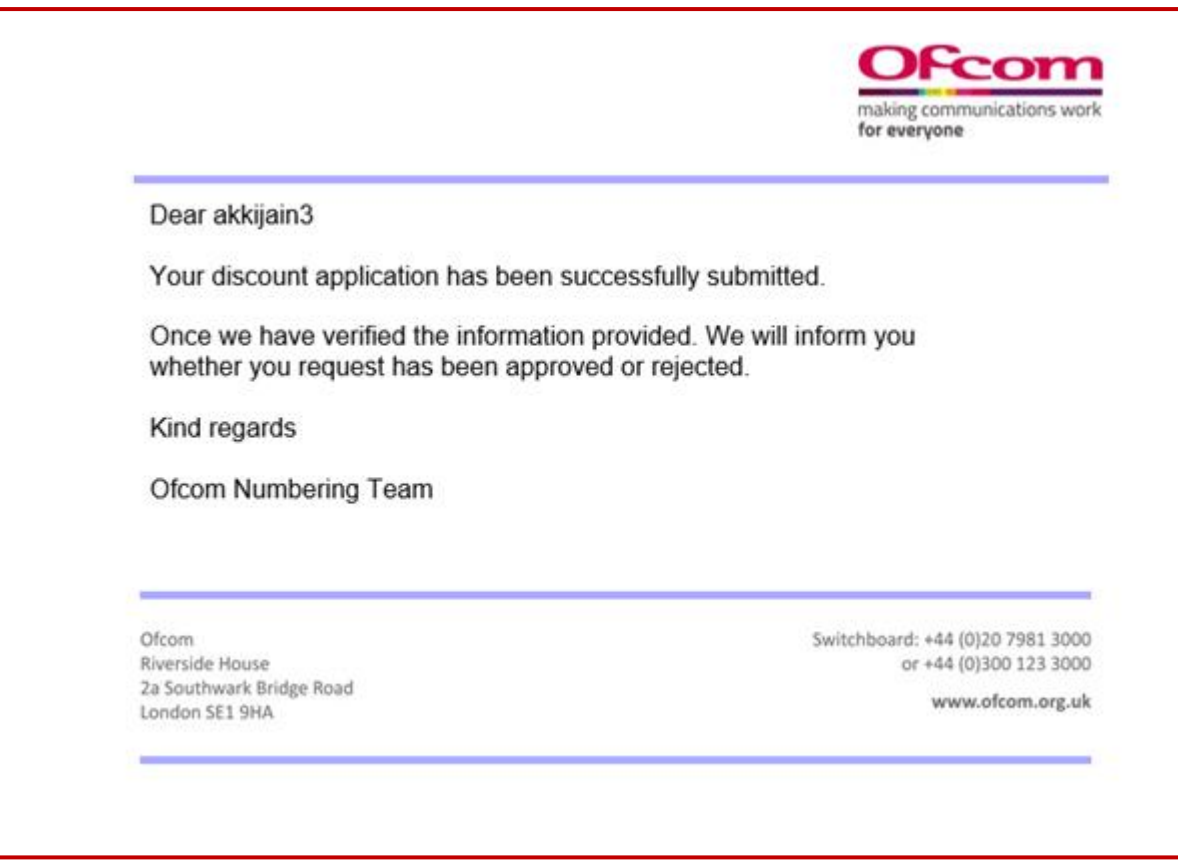

#### <span id="page-26-0"></span>How to provide details of ported number as receiving communication provider

When a Discount Application is submitted by a Communication provider to another Communication provider, the receiving Communication provider will also get an email notification to provide details of the numbers received **see image 8**

Steps to Follow

1. Click on the "**Verification of discounts applicable on ported numbers**" link. Kindly refer below screenshot.

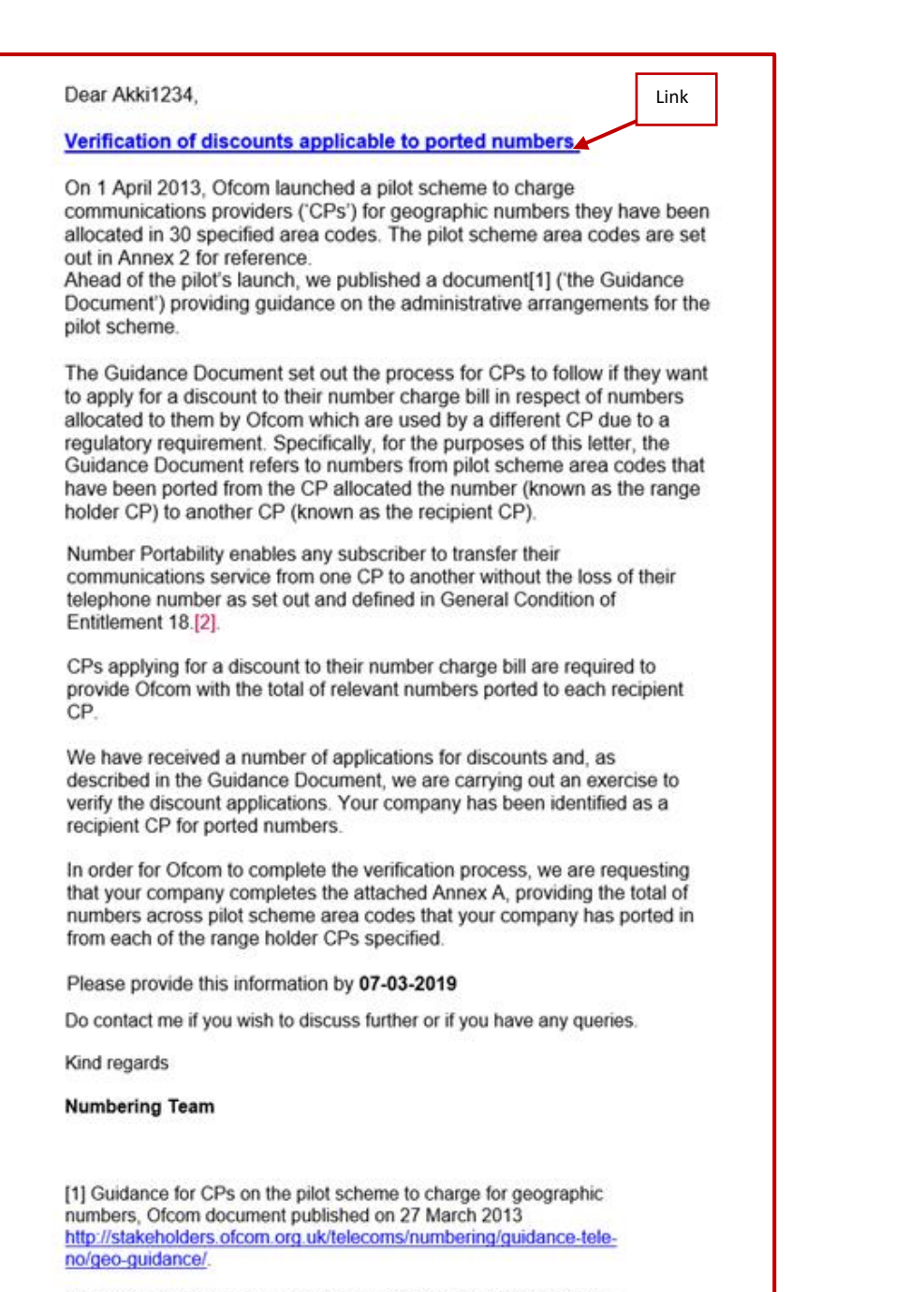

2 "Number Portability" means a facility whereby Subscribers who so request can retain their Telephone Number on a Public Communications 2. Enter the Ported Quantity value on Discount Verification screen.

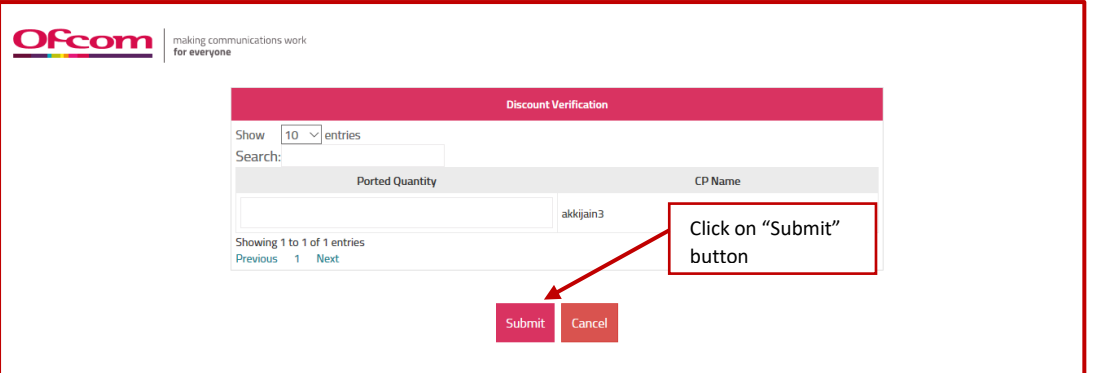

- 3. Click the Submit button.
- 4. Success message will be displayed upon successful submission of the details provided.

ä

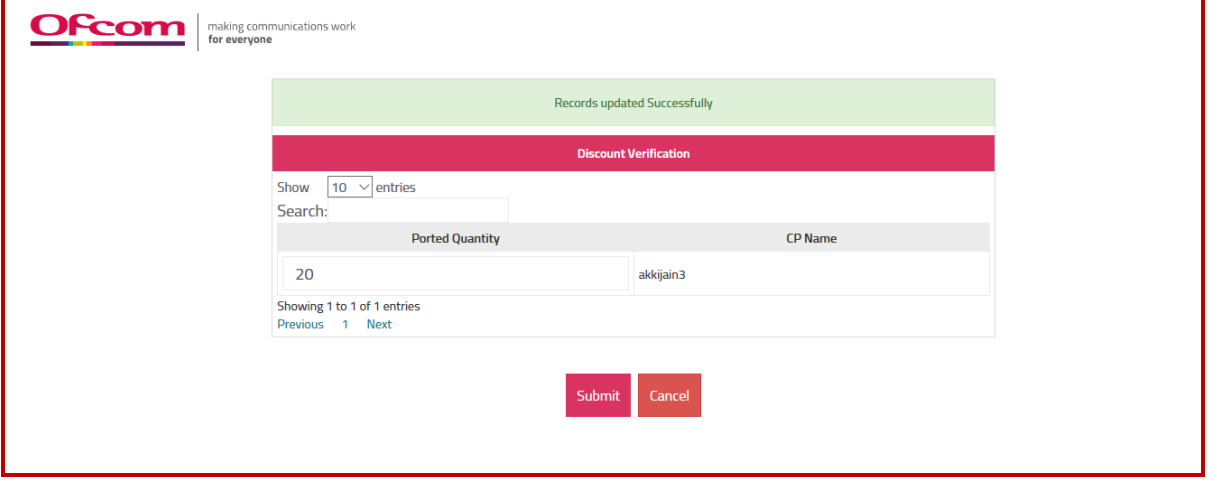

# <span id="page-29-0"></span>How to view existing numbering applications

Users can select the **"Existing Applications"** option from the **Business Account home page** to view the submitted application.

- If the application is in "**New"** and "**In complete"** stage user can edit the existing application and can remove the number blocks by clicking "Remove selected number block/s".
- If the application is **"In progress"** stage user cannot update the existing application. However, user can remove the number block/s from existing application.

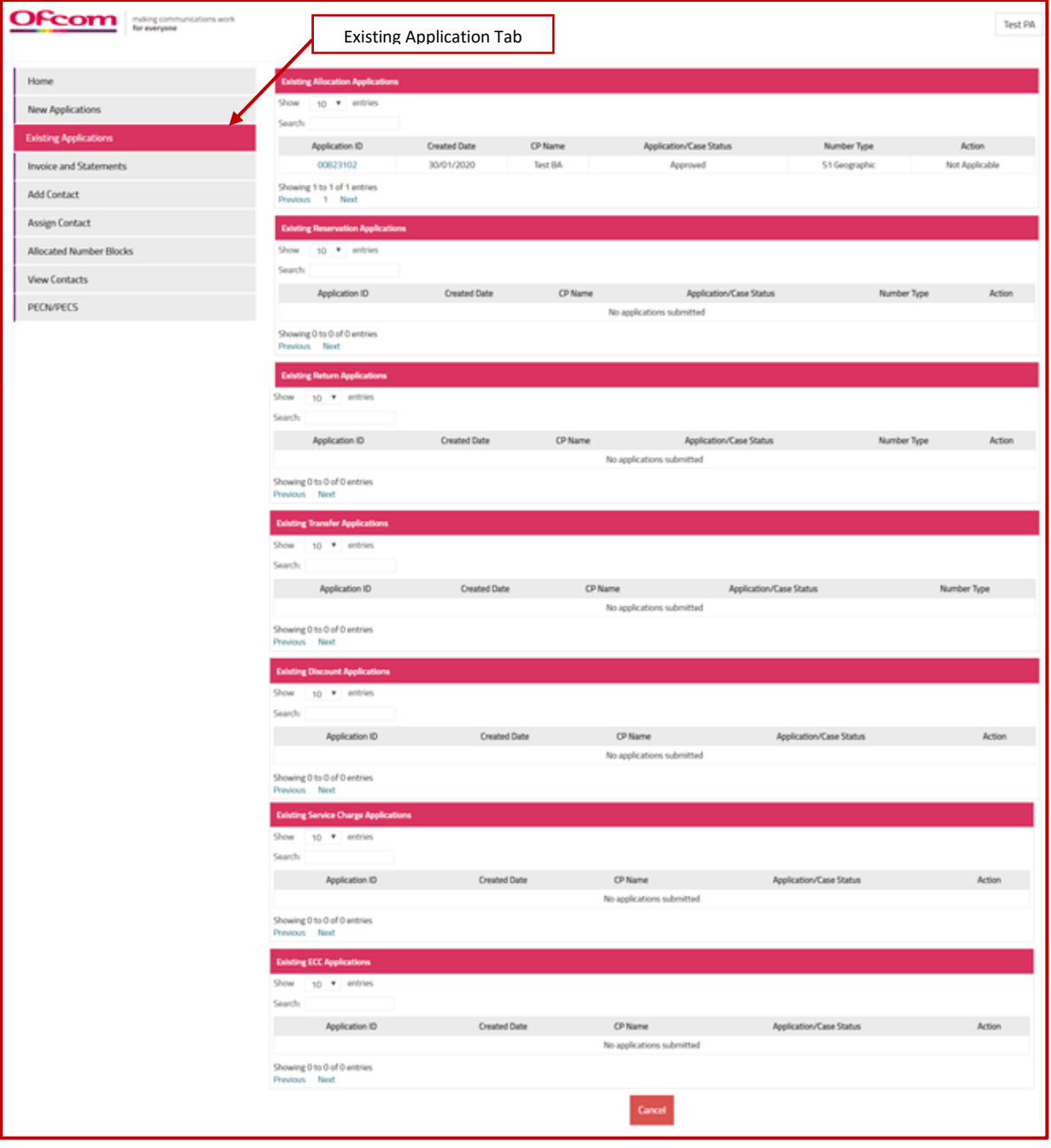

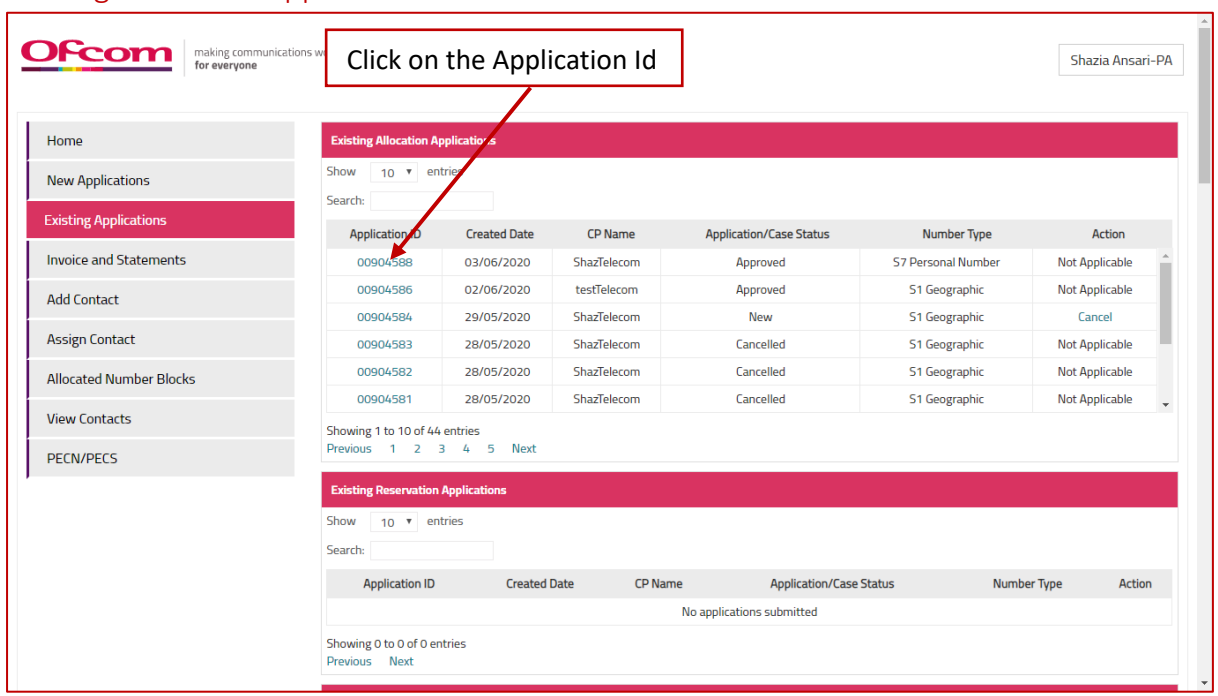

#### <span id="page-30-0"></span>Existing Allocation Application:

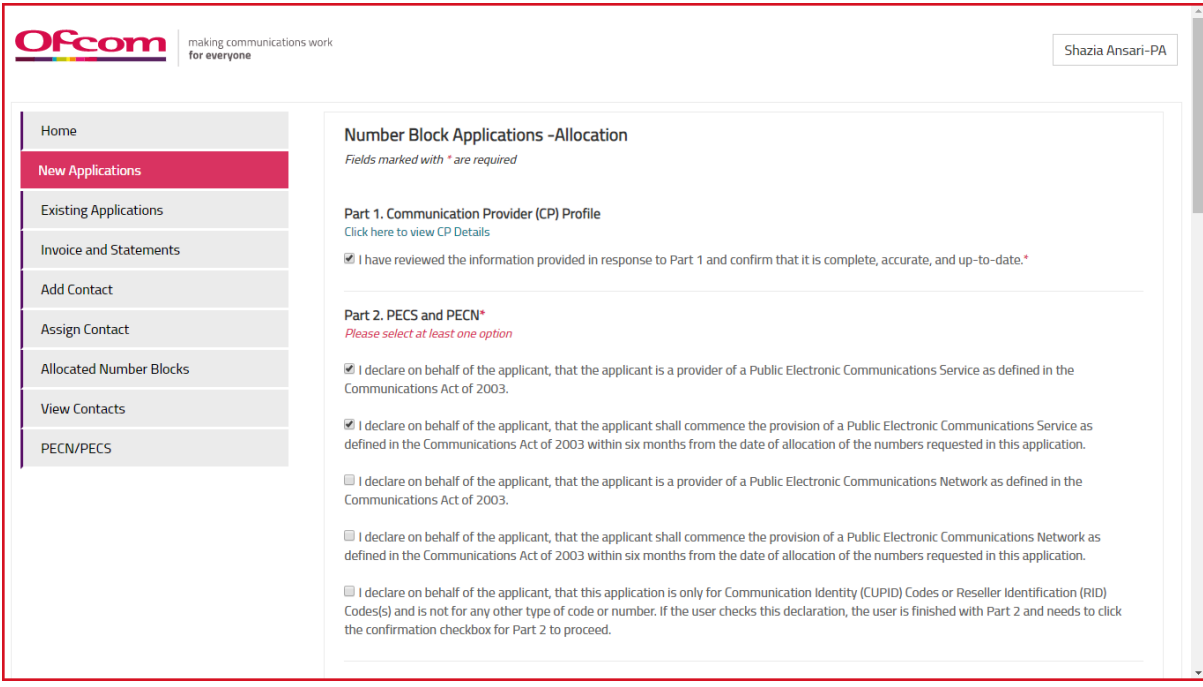

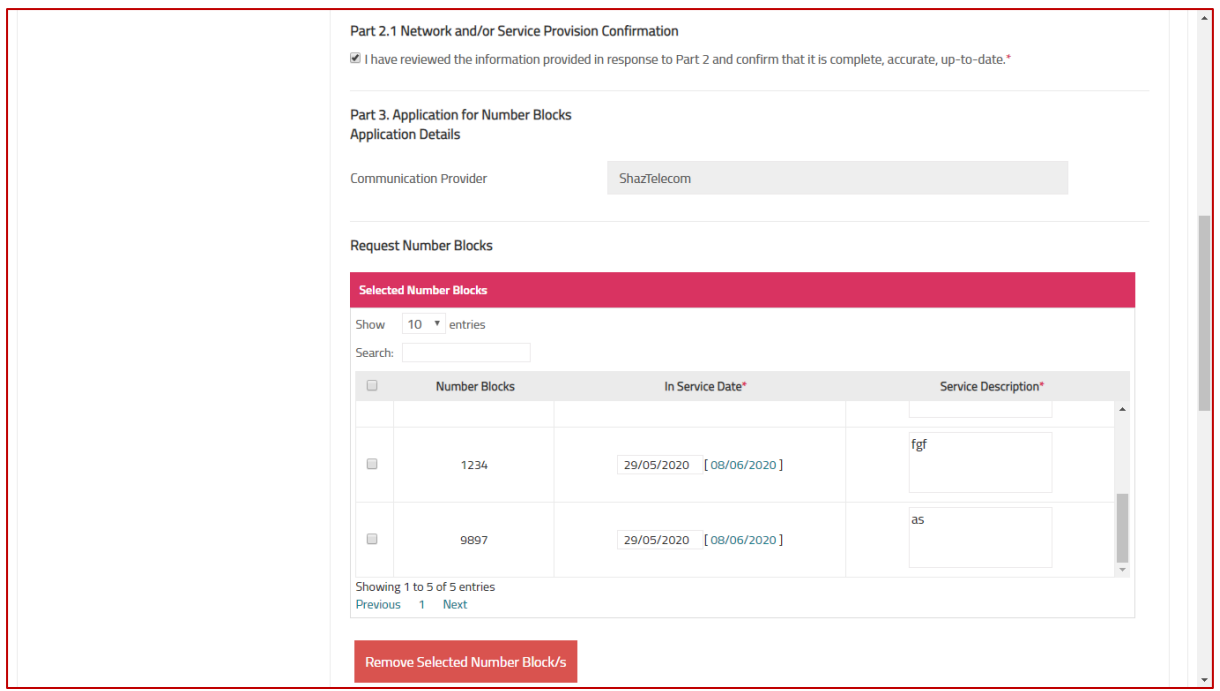

# <span id="page-31-0"></span>Existing Return application:

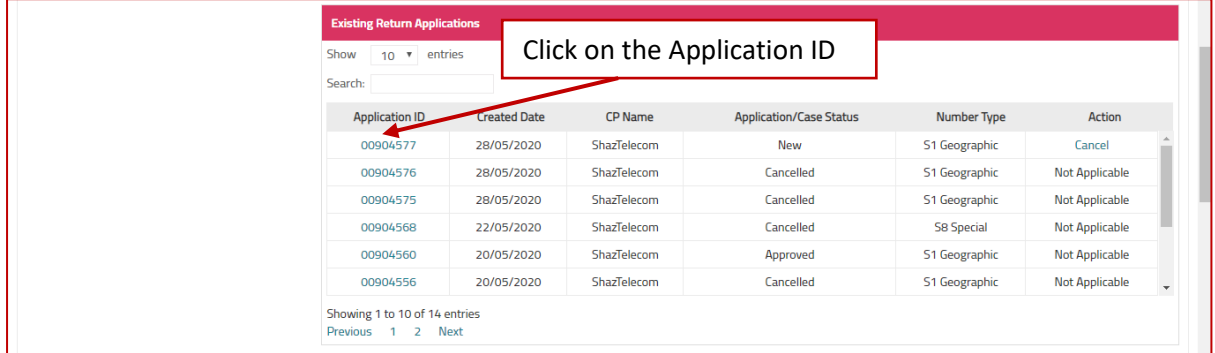

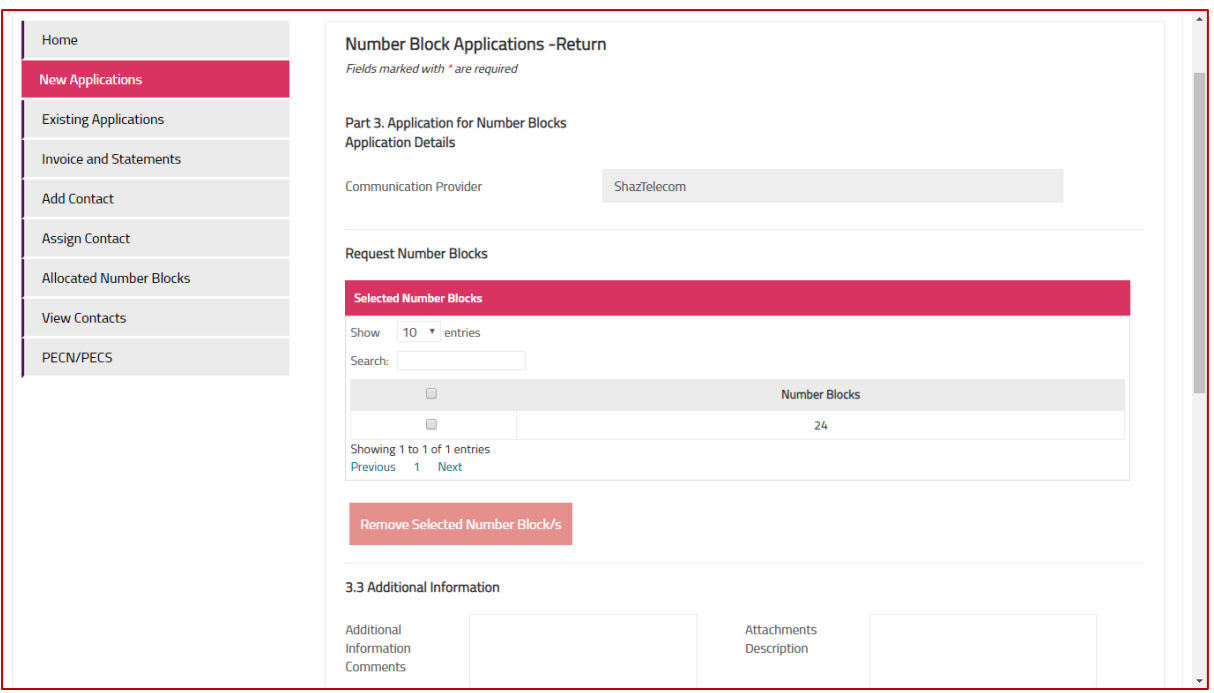

### <span id="page-32-0"></span>Existing Transfer application:

**Note**: Only gaining CP has access to edit the existing application.

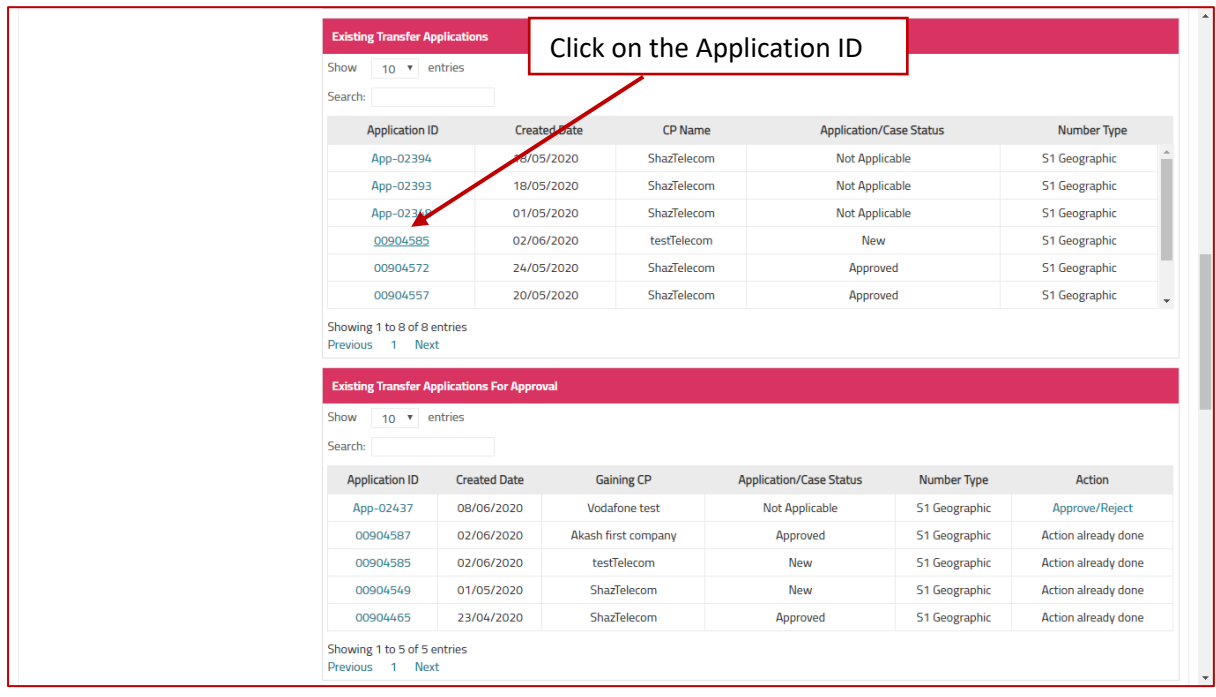

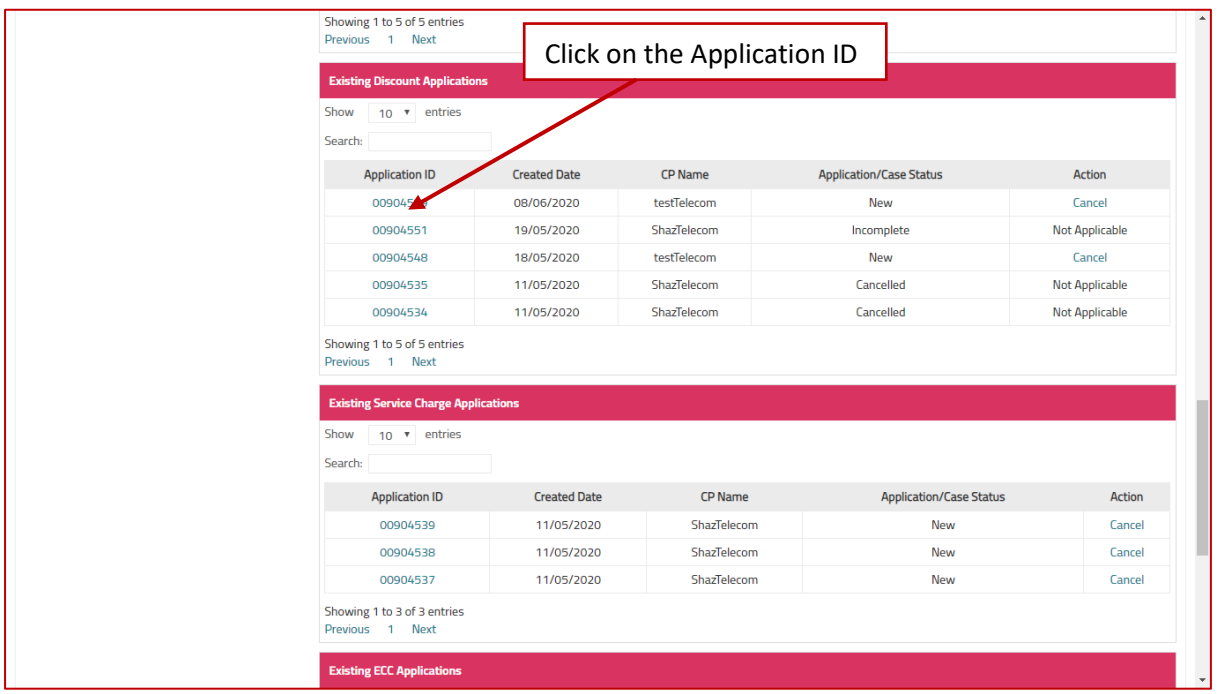

#### <span id="page-33-0"></span>Existing Discount application:

User can update the existing application if the application is "**New"** and "**In complete"** stage.

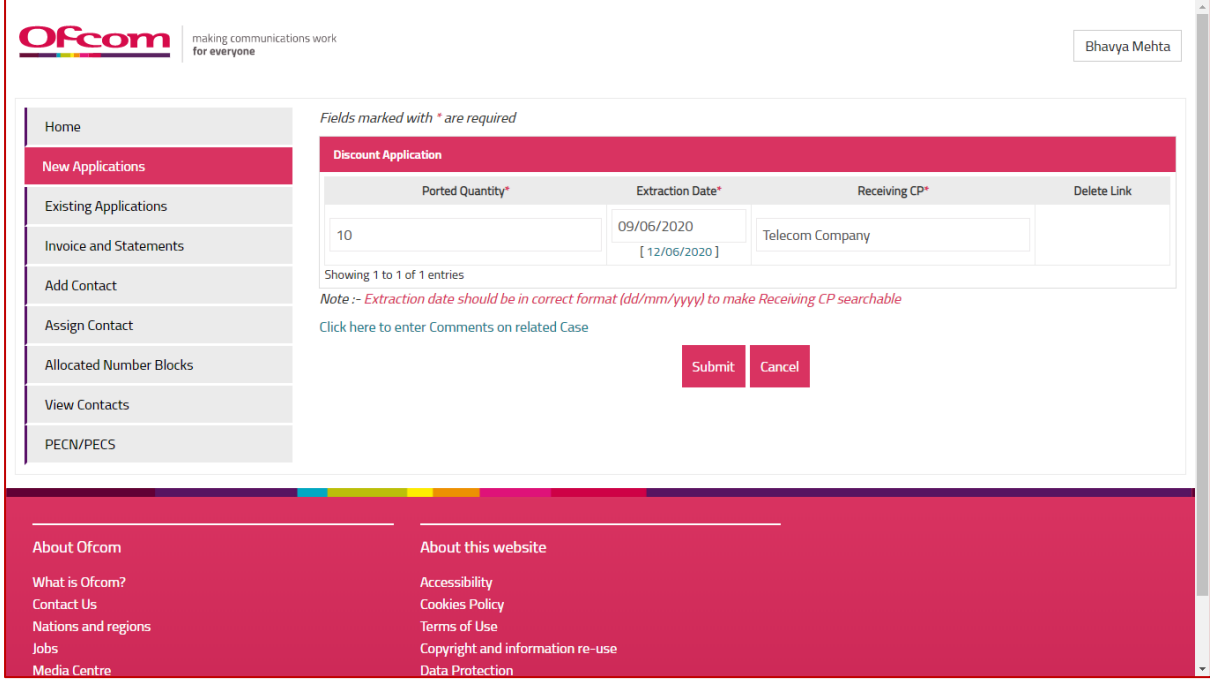

# <span id="page-34-0"></span>How to view invoices and statements (in relation to charges for certain geographic numbers)

To view invoices (when issued by Ofcom and made available for viewing on NMS):

1. Click on **"Invoices and Statements"** tab from the Business Account homepage

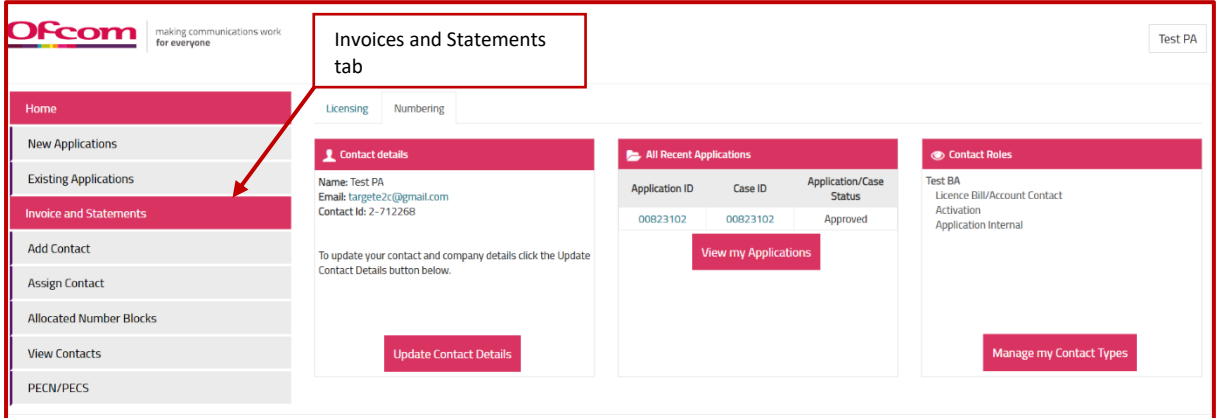

2. Click the '**Invoice Number**' to view invoices in excel Format. Click the '**Invoice Type**' to view invoice in PDF Format.

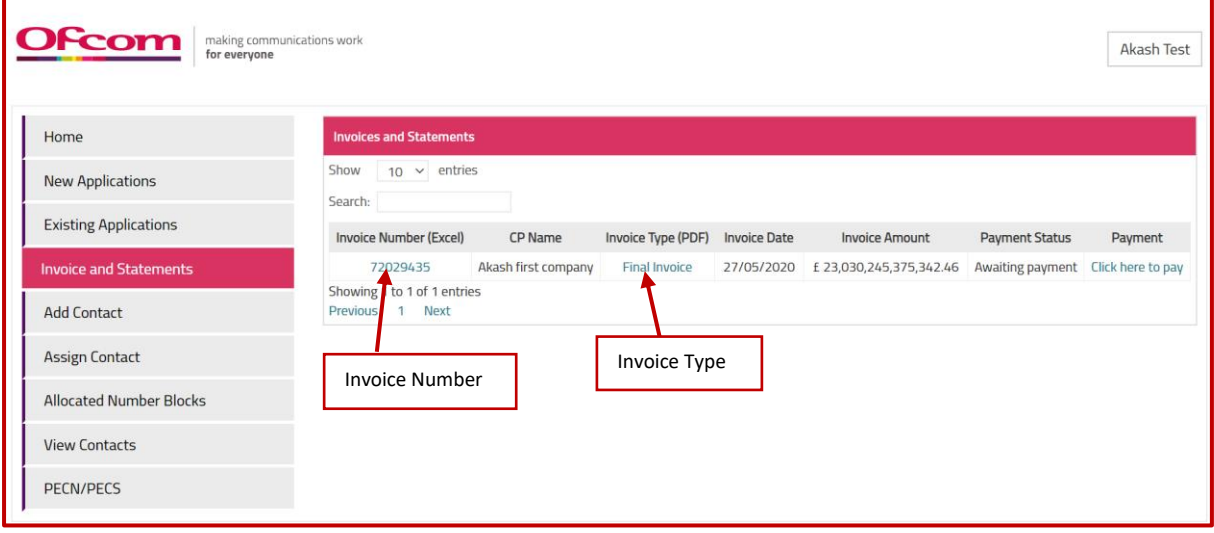

#### <span id="page-35-0"></span>How to View the Discount Amount

Steps to follow:

- 1. Login to the online portal
- 2. From the Home page click on the **Invoice and statement** Tab

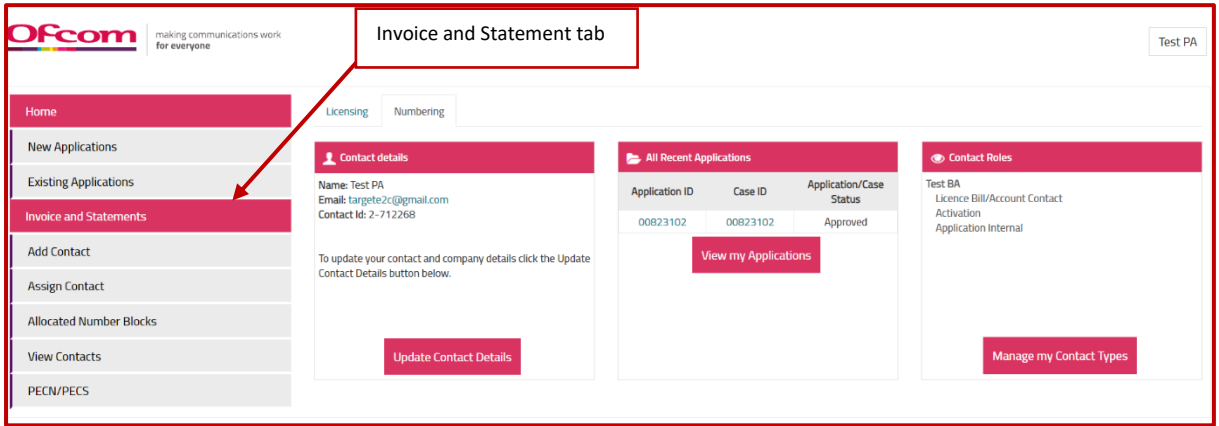

3. Click on the Final Invoice Number.

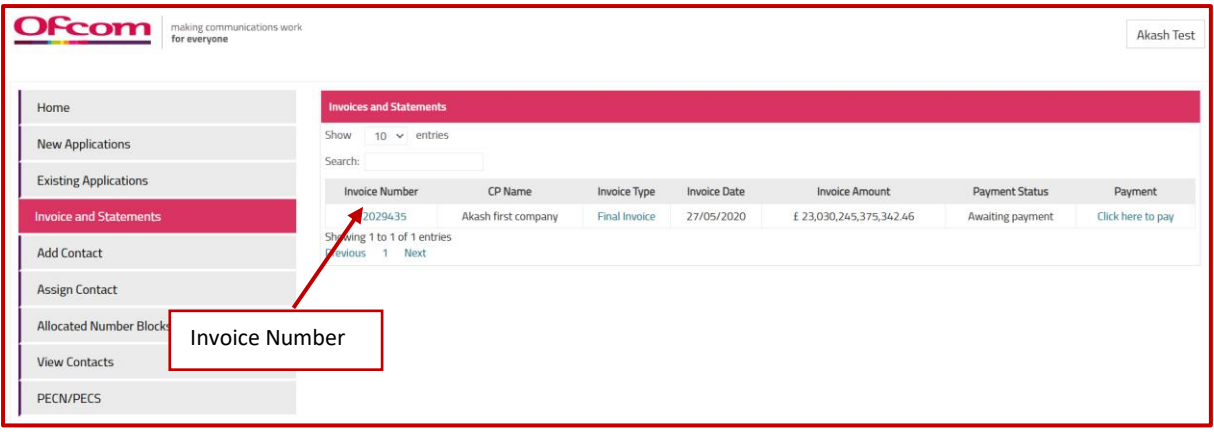

### <span id="page-36-0"></span>How to add a Contact

1. Click on **"Add Contact"** from the Business Account homepage.

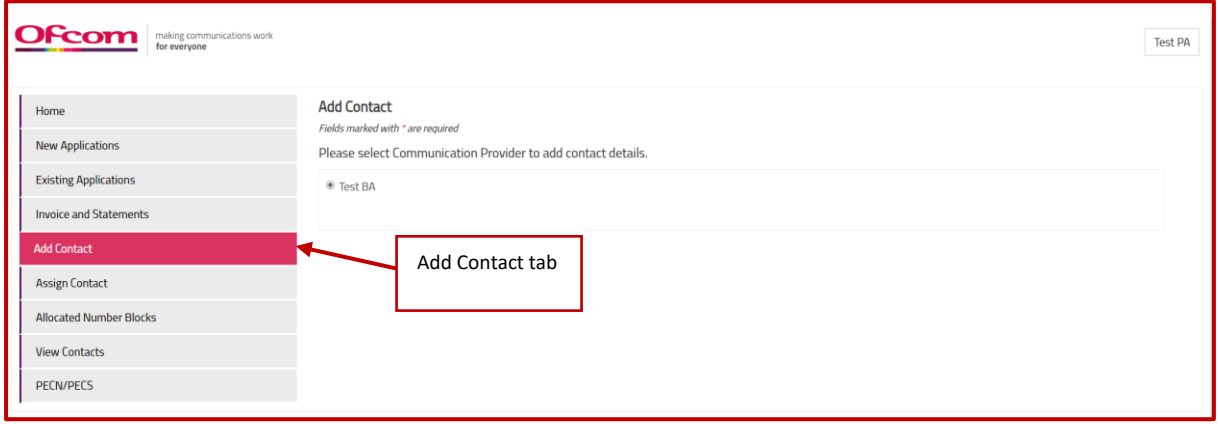

- 2. Select the Communication Provider and complete all mandatory fields on **"Add Contact"** page.
- 3. Click on **"Create Contact"** button.

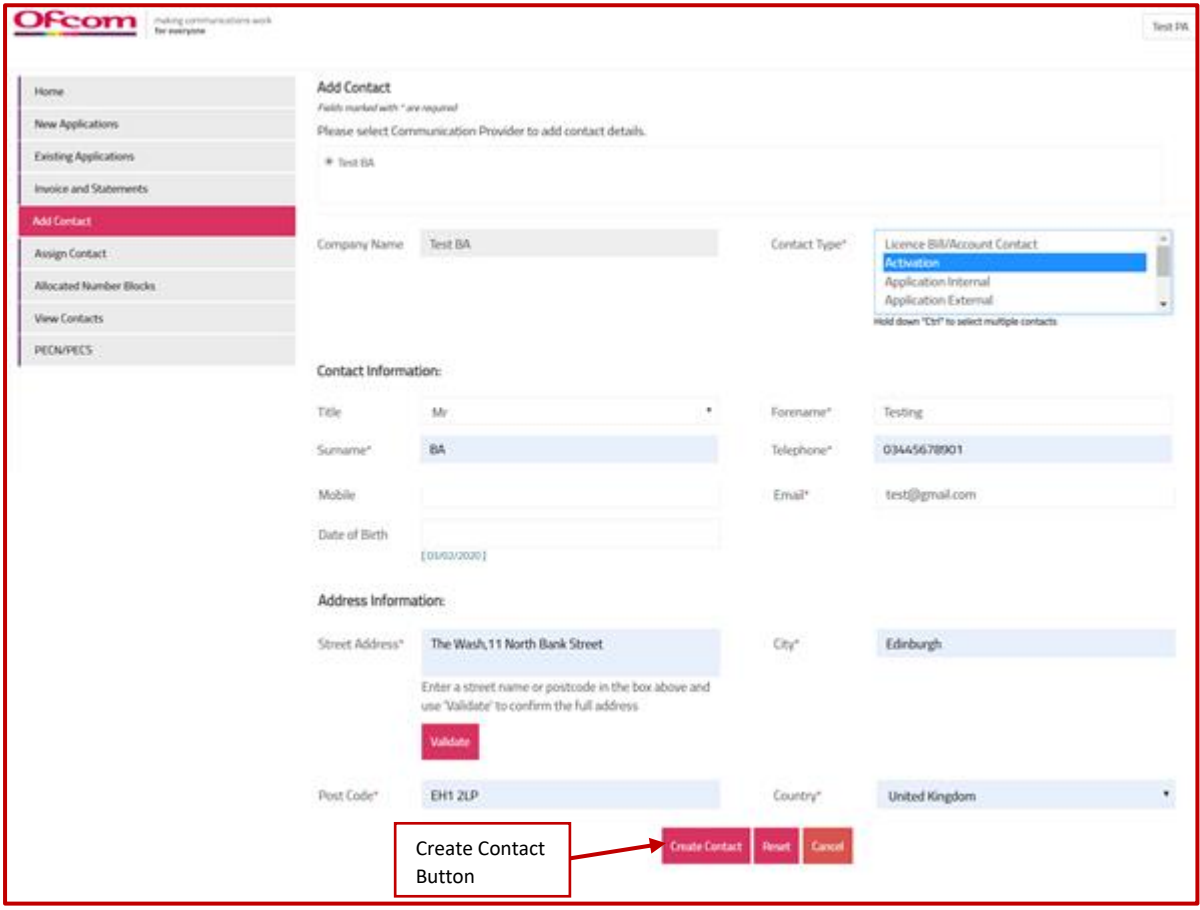

After filling all mandatory fields, contact is added with a message **"Contact Added Successfully"** on the page.

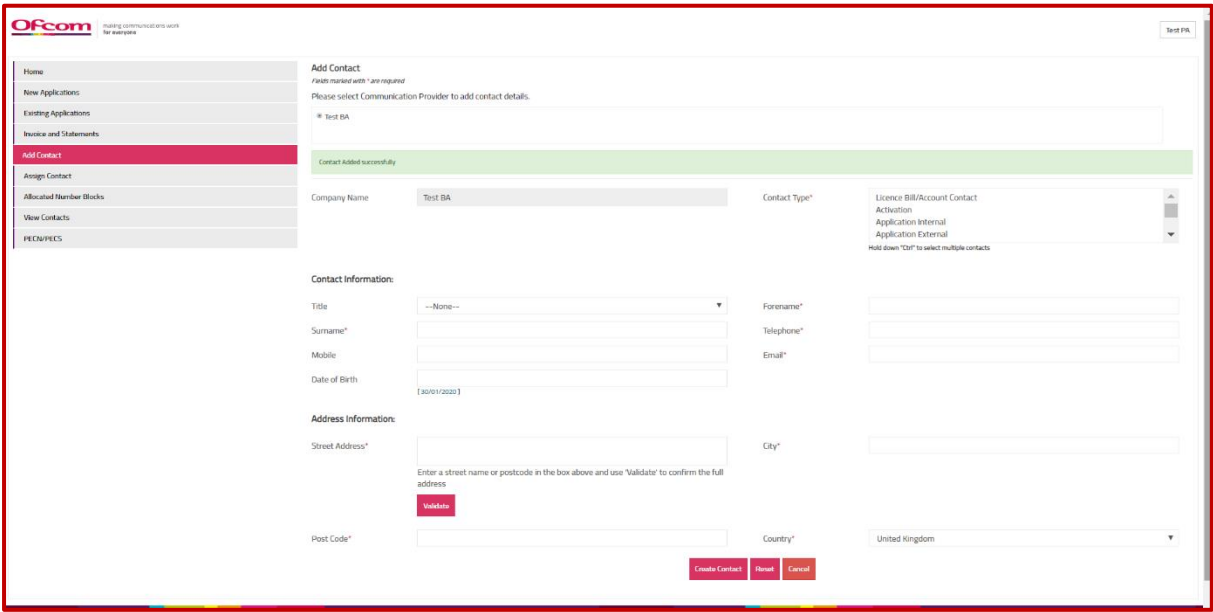

# <span id="page-38-0"></span>How to assign a Contact to another Communications Provider

1. Click on **"Assign Contact"** option on the Business Account homepage

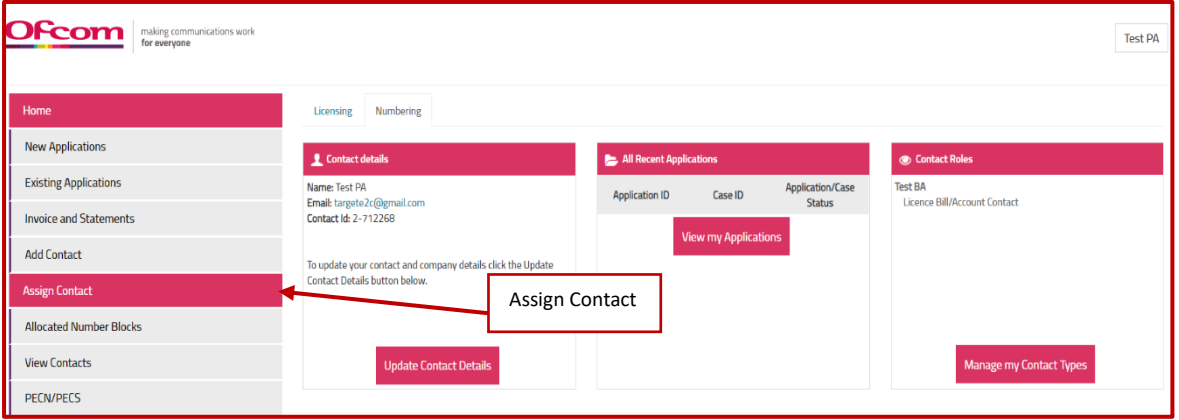

- 2. Select the Communications Provider and enter details as required.
- 3. Click on "**Save**" button.

**Note 5: All mandatory fields on "Assign Contact" page must be completed to be able to submit the form.**

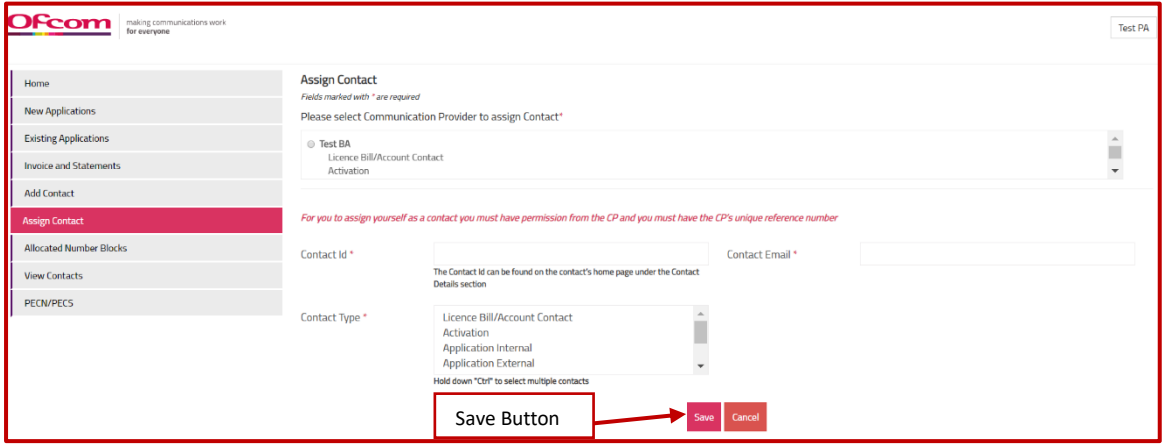

Classification: CONFIDENTIAL

# <span id="page-40-0"></span>How to view allocated number blocks

1. Click on "**Allocated Number Blocks**" from the Business Account homepage to view allocated number blocks.

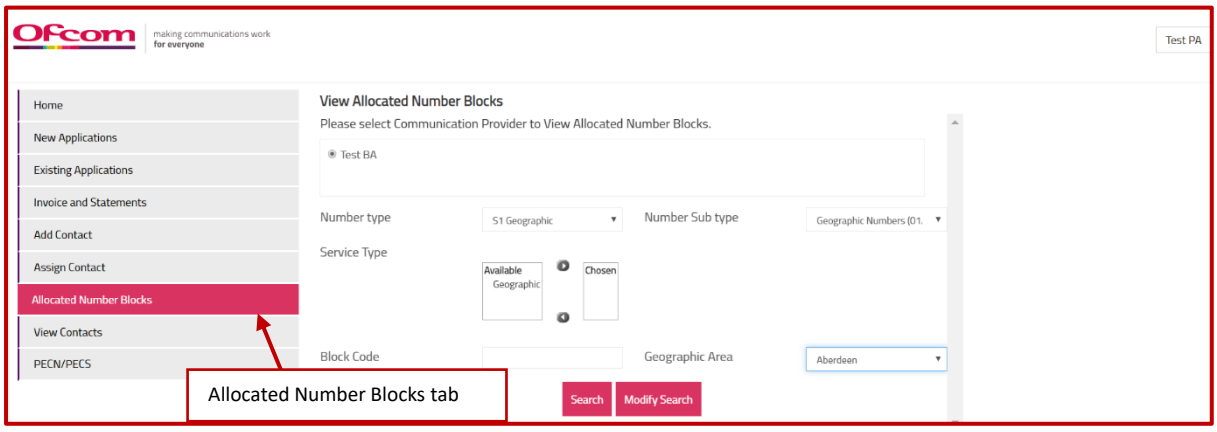

- 2. Select a Communication Provider (CP) to view allocated number blocks.
- 3. To update utilisation details
	- Enter utilisation figure in the field provided (figure should be the percentage of numbers in use in the allocated block).
	- Enter the date of block adoption in the 'Adoption Date' field.
- 4. Click the "**Update Utilisation**" button to submit details.
- 5. There is a validation rule needs that will allow all dates after Number Block' Allocation Date' in 'Adoption Date'.

**Note 6: Users can also download the number blocks allocated to their Communications Provider into a CSV file by clicking the "Download csv" button. The CSV file will need to be updated with utilisation details and then uploaded to NMS using the "Import Number Block" button.**

**If there are no utilisation or adoption date details to be provided, click "Cancel" and you will be taken to your Business Account homepage.**

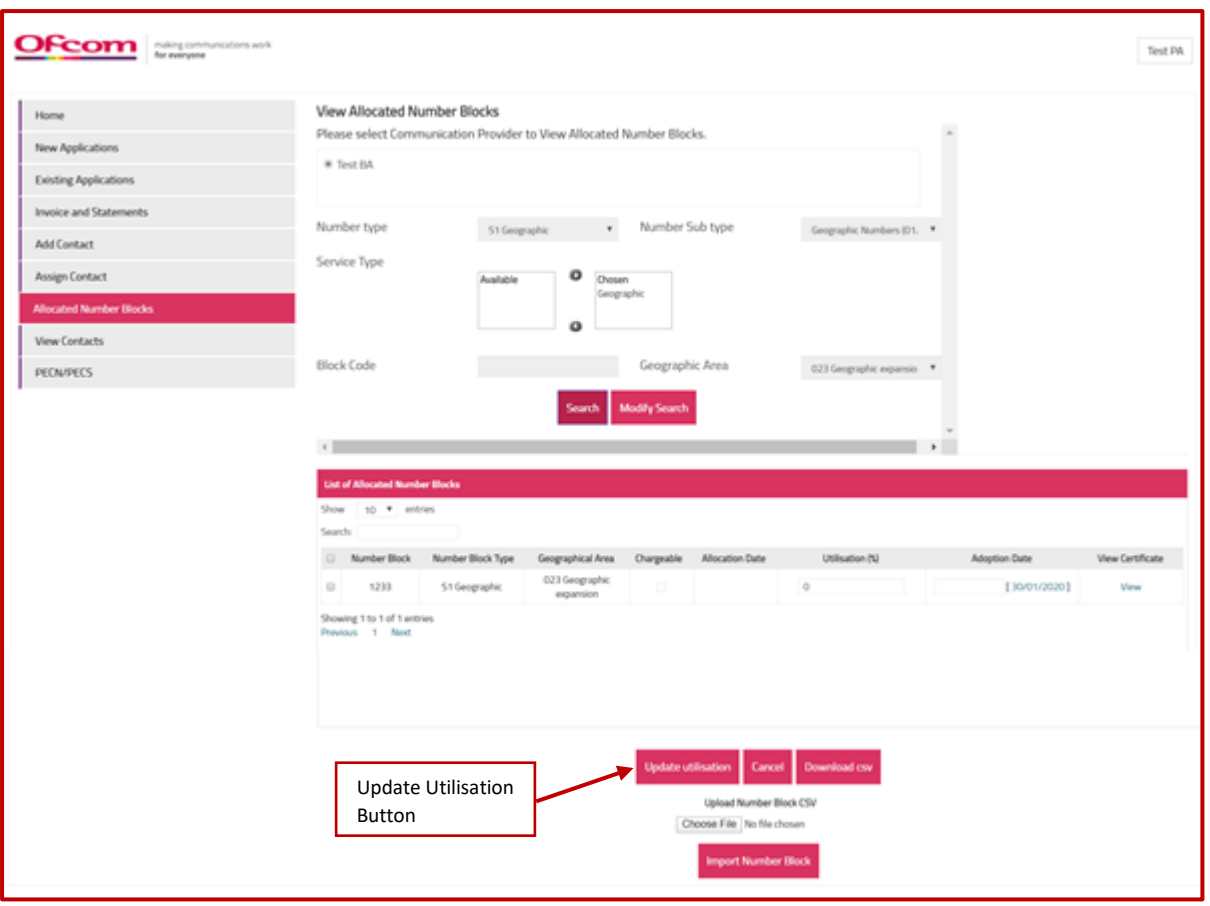

#### <span id="page-42-0"></span>How to view contacts

1. Click on "**View Contacts**" from the Business Account homepage to view all contacts related to associated business accounts.

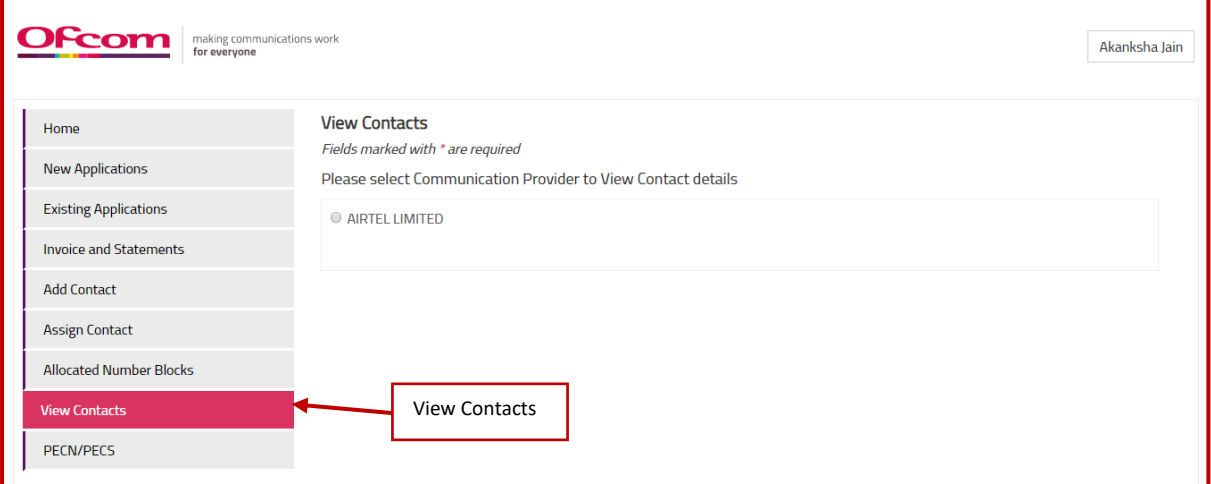

- 2. Select a Communication Provider (CP) to view contacts.
- 3. List of associated contacts will appear.

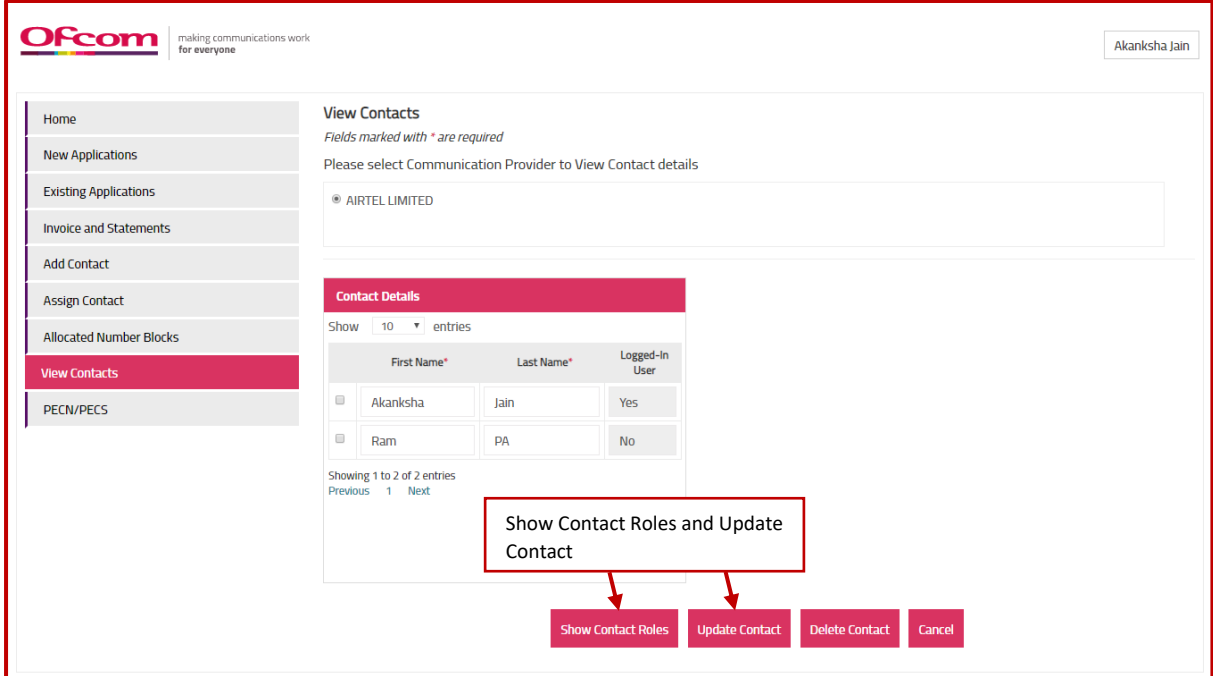

#### **Note 7: Only 1 contact can be updated at a time and logged user cannot be removed/deleted**

- 4. To update **First Name**, Last Name
	- a. Enter updated First Name and Last Name.
	- b. Select the contact to be updated.
	- c. Click "**Update Contact**" button.
- 5. To update contact roles, email
	- a. Select the contact for which contact role to be updated
	- b. Click "**Show Contact Roles**" button.
- c. Enter updated email and select updated contact types.
- d. Select the contact role to be updated. In case, multiple contact roles are required to be updated, select all after updating the information.
- e. Click "**Update Contact**" button.
- f. Success Message "**Contact Updated Successfully**" will appear.

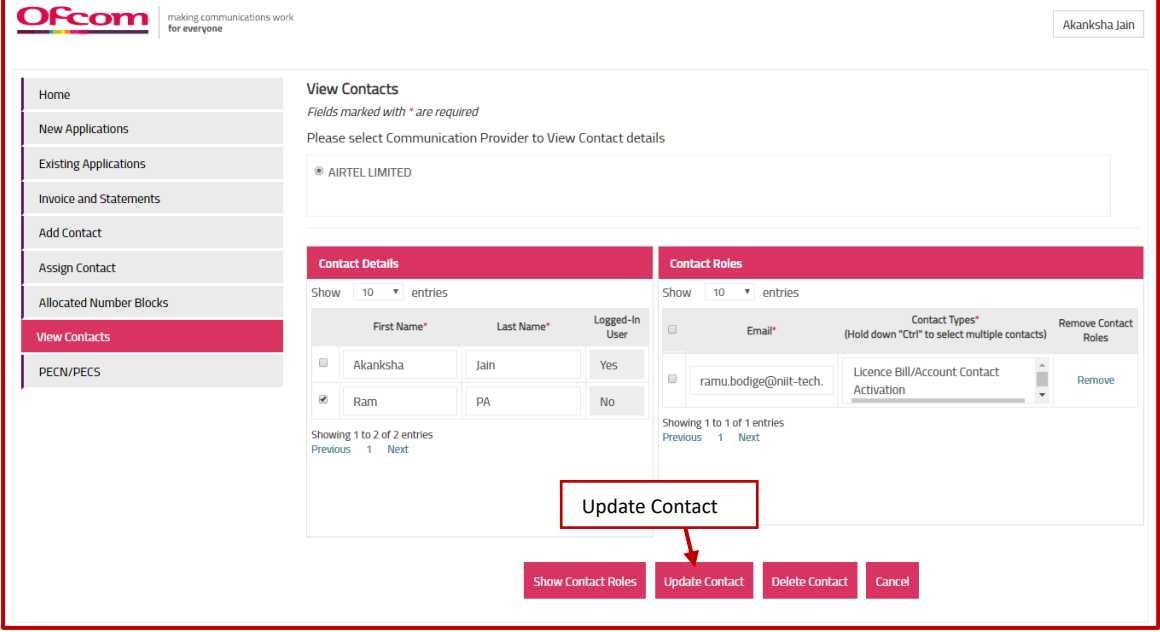

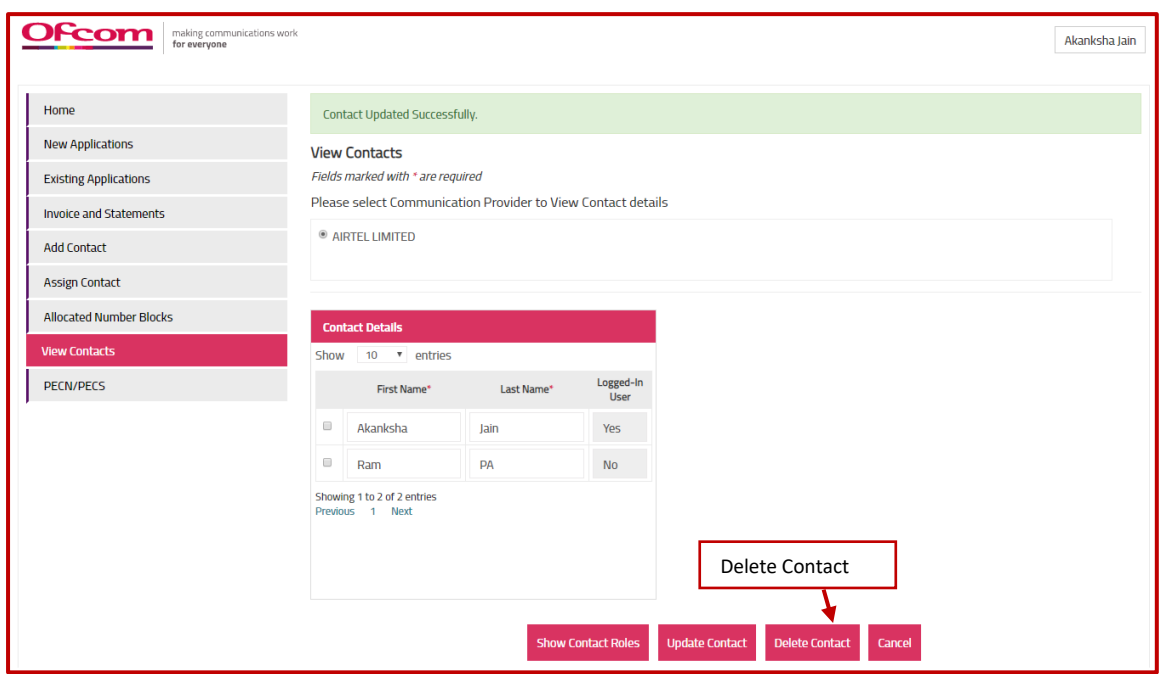

- 6. To delete the contact
	- a. Select the contact to be deleted (Logged-in user cannot be deleted).
	- b. Click "**Delete Contact**" button.
- c. Confirmation box will appear.
- d. Once clicked "**OK**", Success Message "**Contact Deleted Successfully**" will appear.

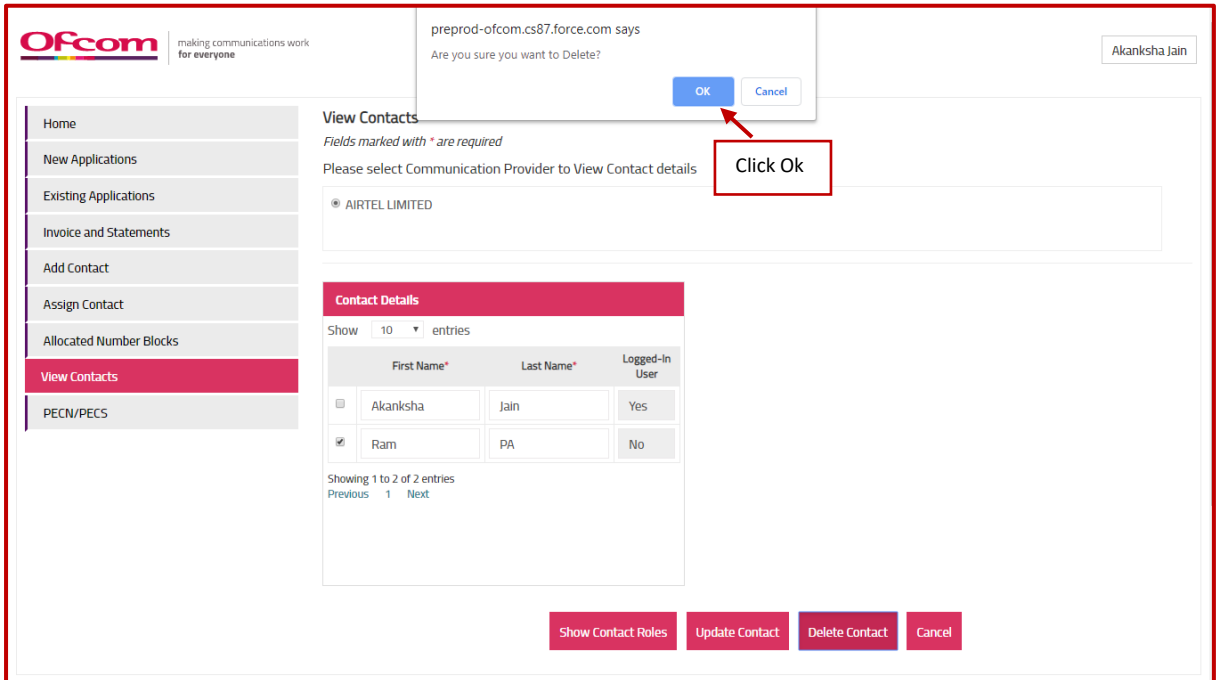

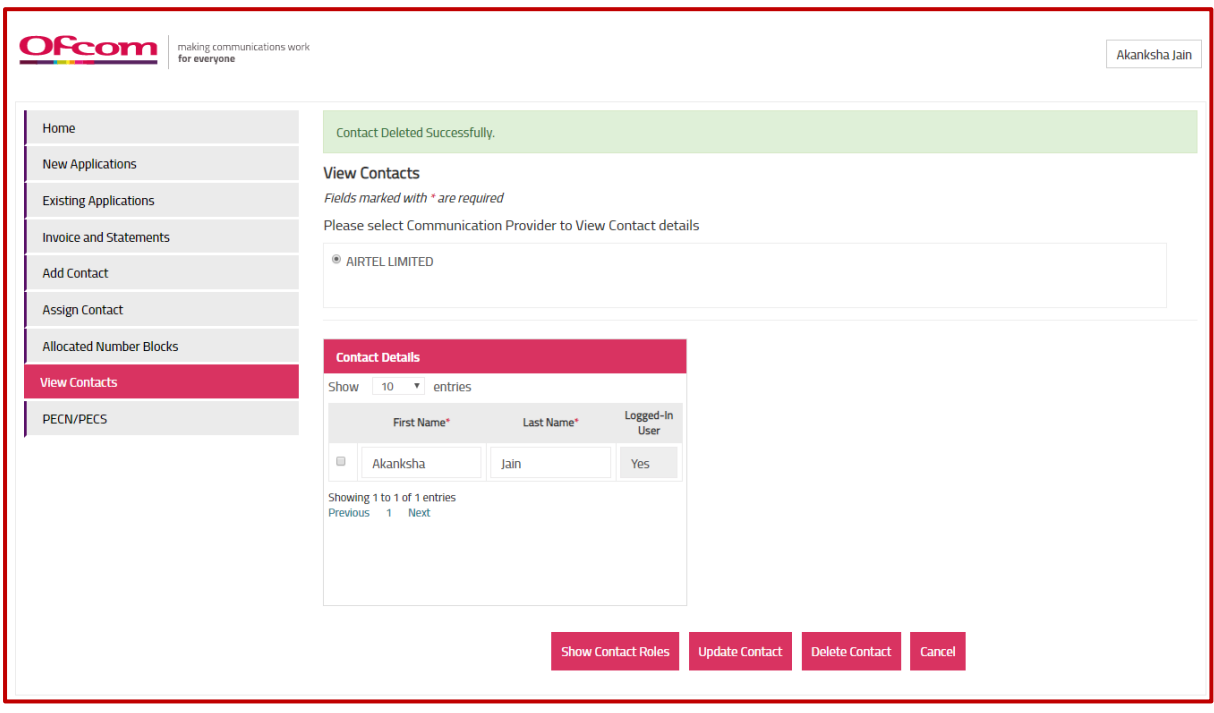

- 7. To delete the contact role for any contact
	- a. Select the contact for which contact role to be deleted
	- b. Click "**Show Contact Roles**" button.
	- c. Click "**Remove**" link against row.
- d. Confirmation box will appear.
- e. Once clicked "**OK**", Success Message will appear.

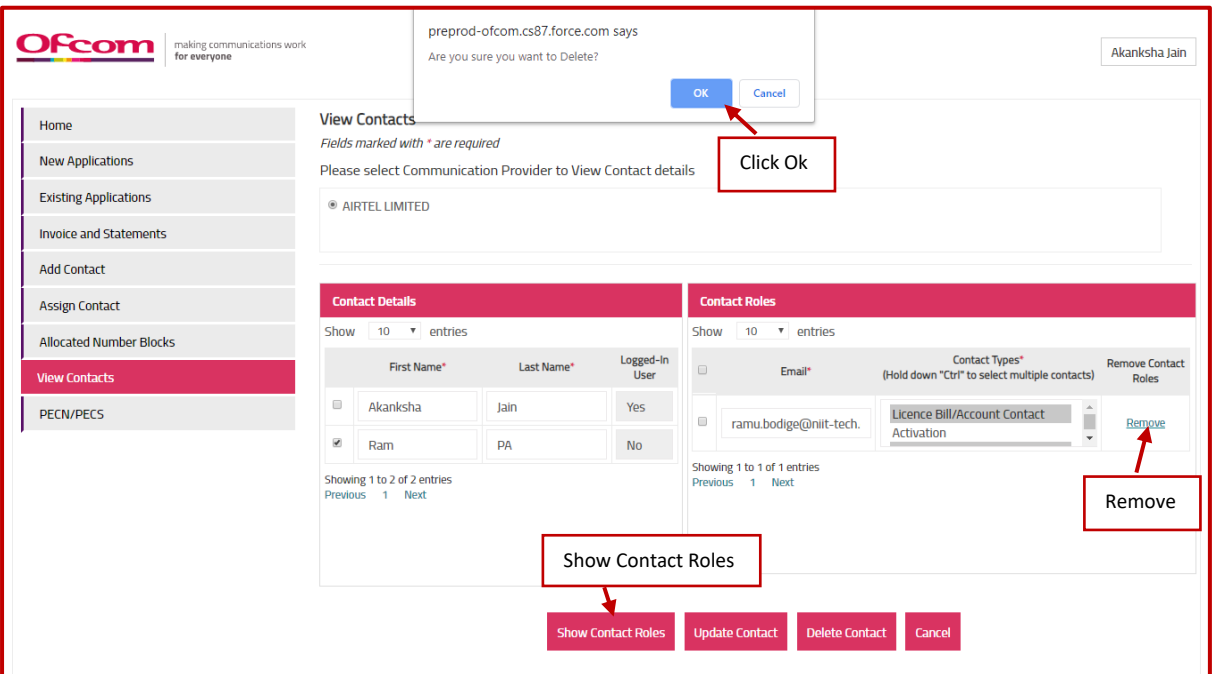

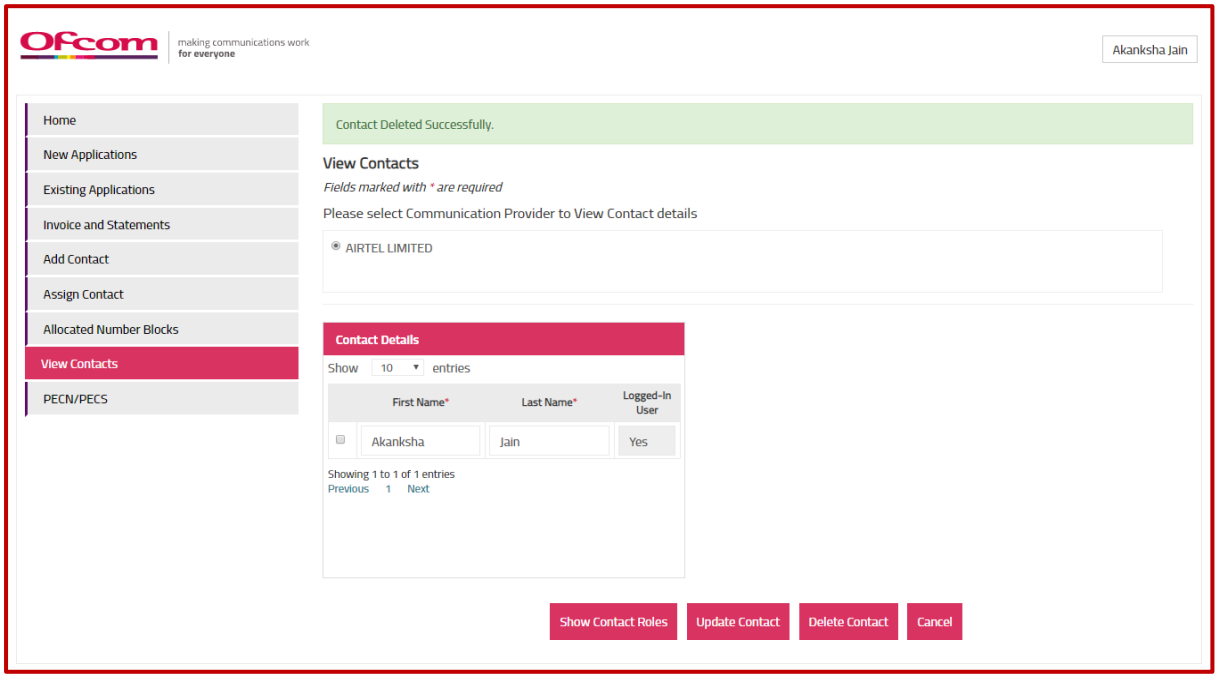

# <span id="page-46-0"></span>How to view PECN/PECS

Select Communication Provider (CP) to view and edit PECN/PECS details.

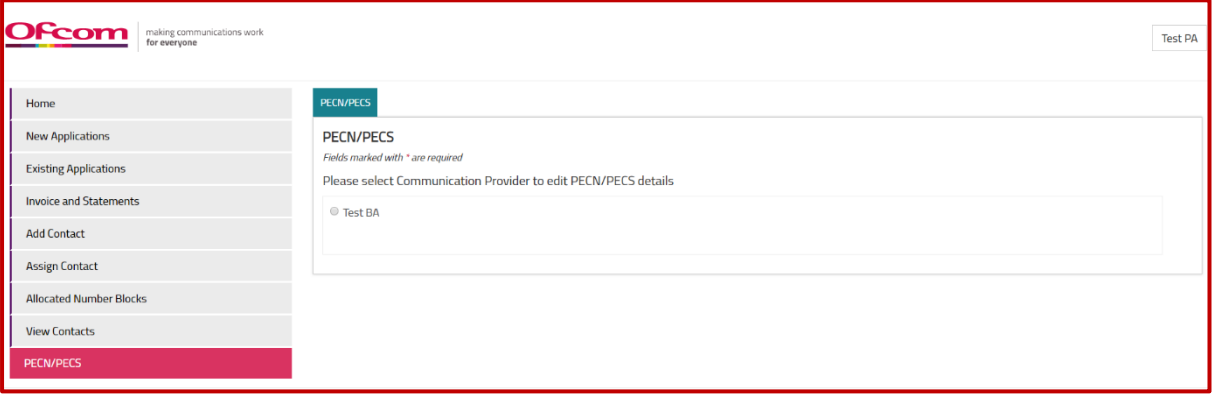

Click on **"Update PECN/PECS"** to update the "type" and "PECN/PECS Attachment" for the Communication Provider.

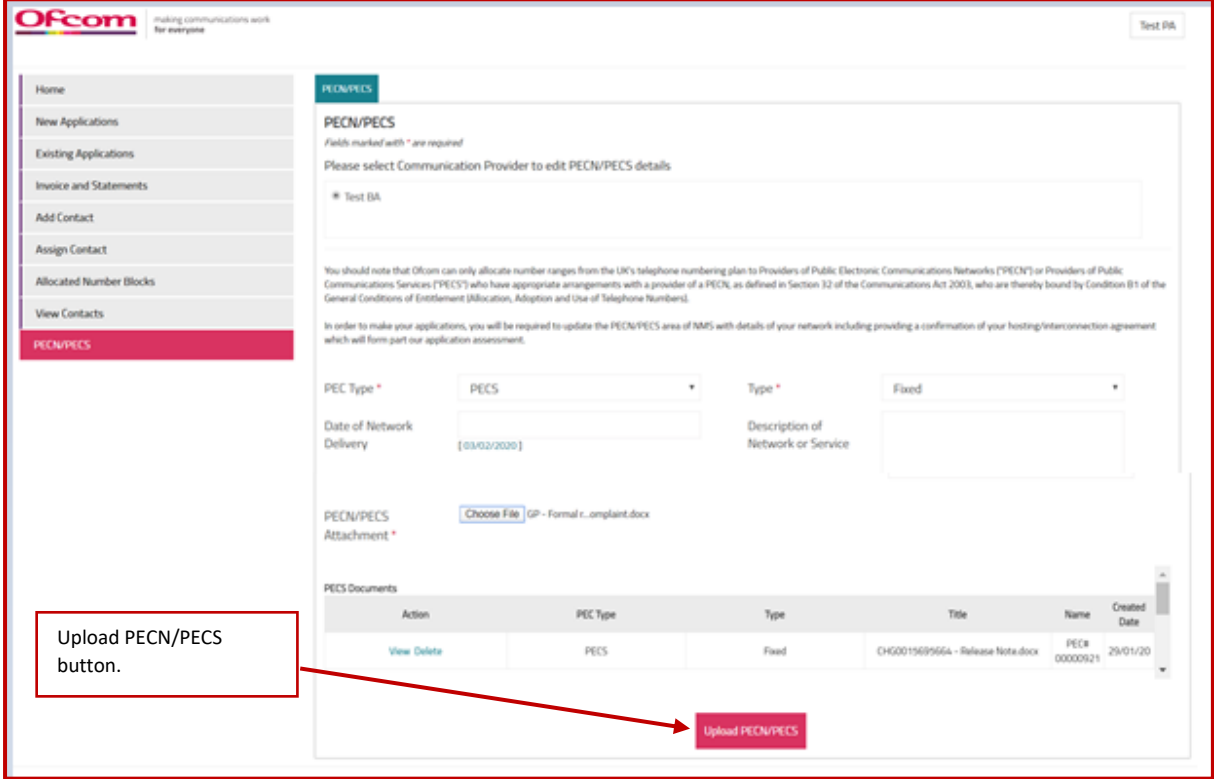

After successful update, the message "PECS / PECN diagrams have been uploaded successfully." will be shown on the screen.

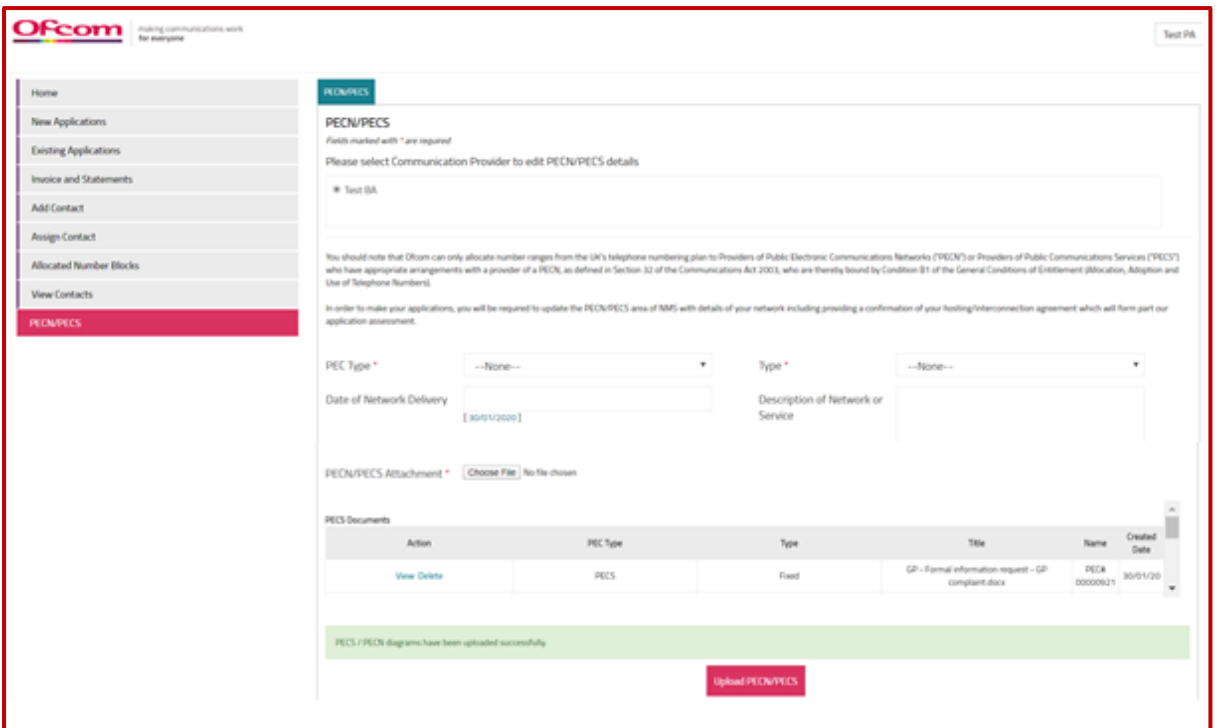

1. Click on "**view**" link to view the PECS documents.

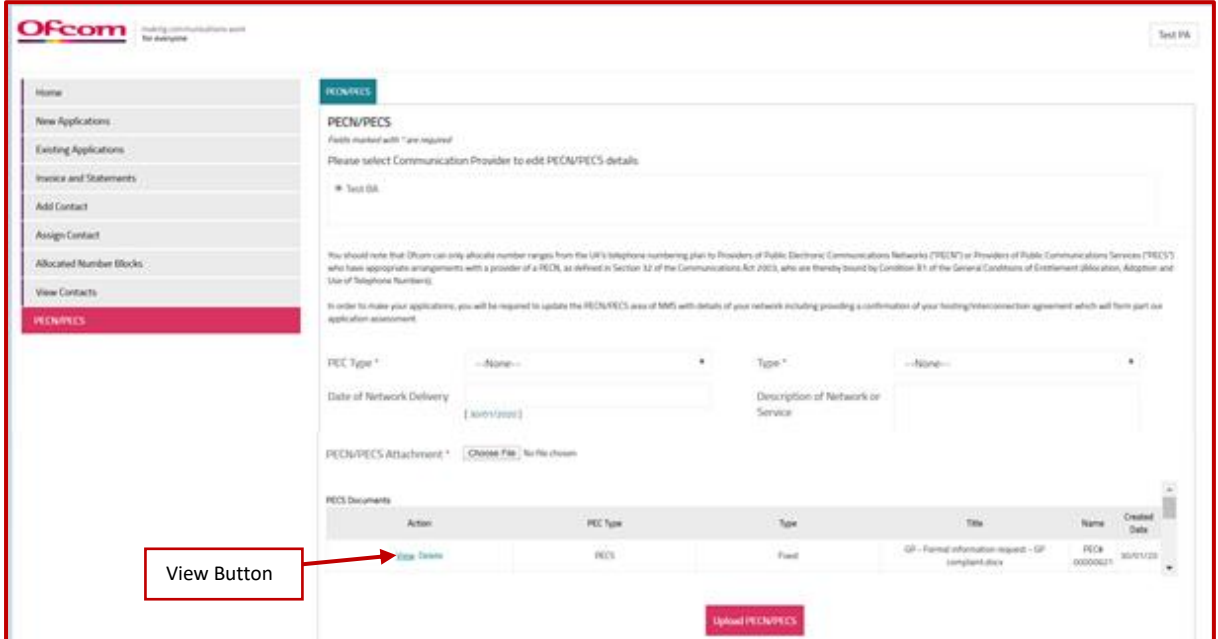

2. Click on "**Delete**" link to delete the PECN/ PECS documents.

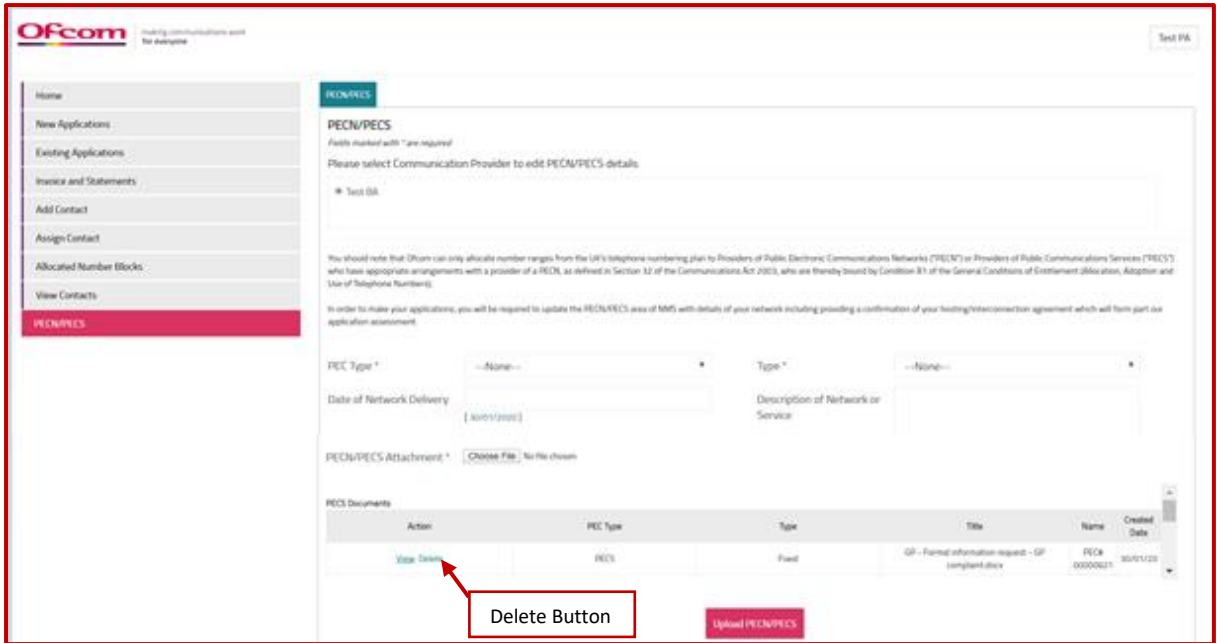

The document will be deleted with a message **"PECN/PECS diagram deleted successfully."** on the page.

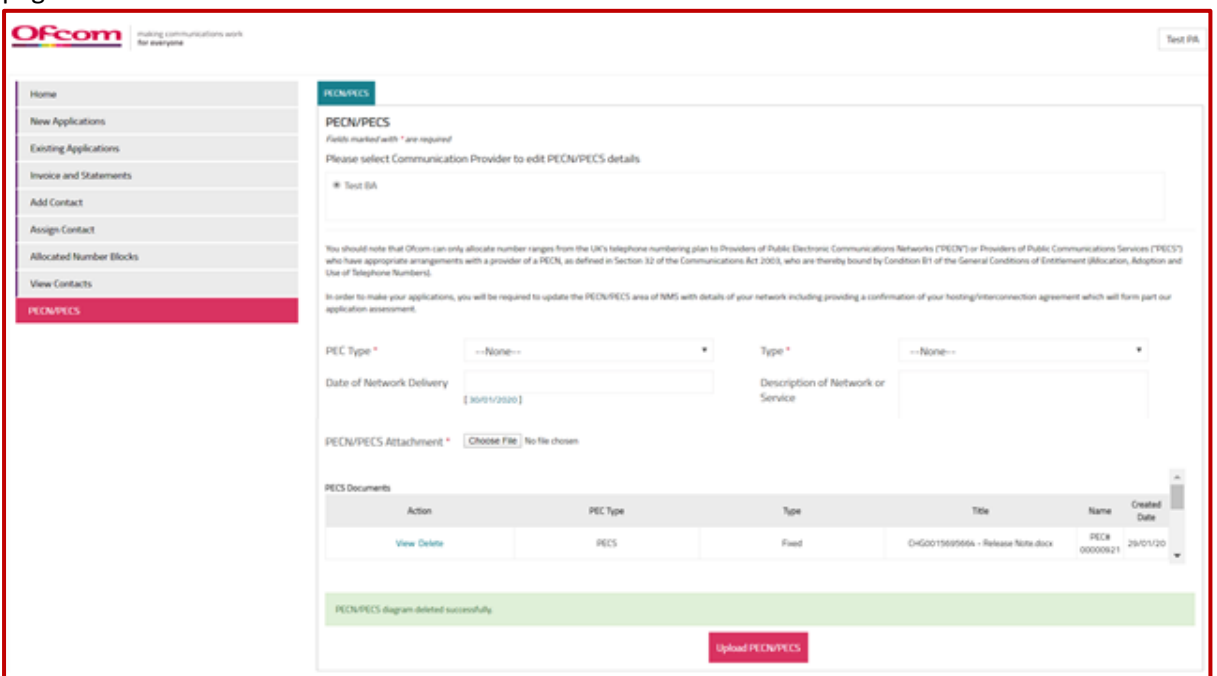